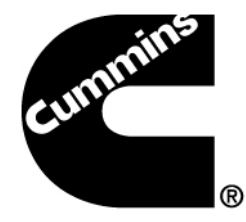

# Calterm III for AEs

Presented by Suresh Uppu

April 12, 2013

Courtesy: Lectora training material w/ modifications

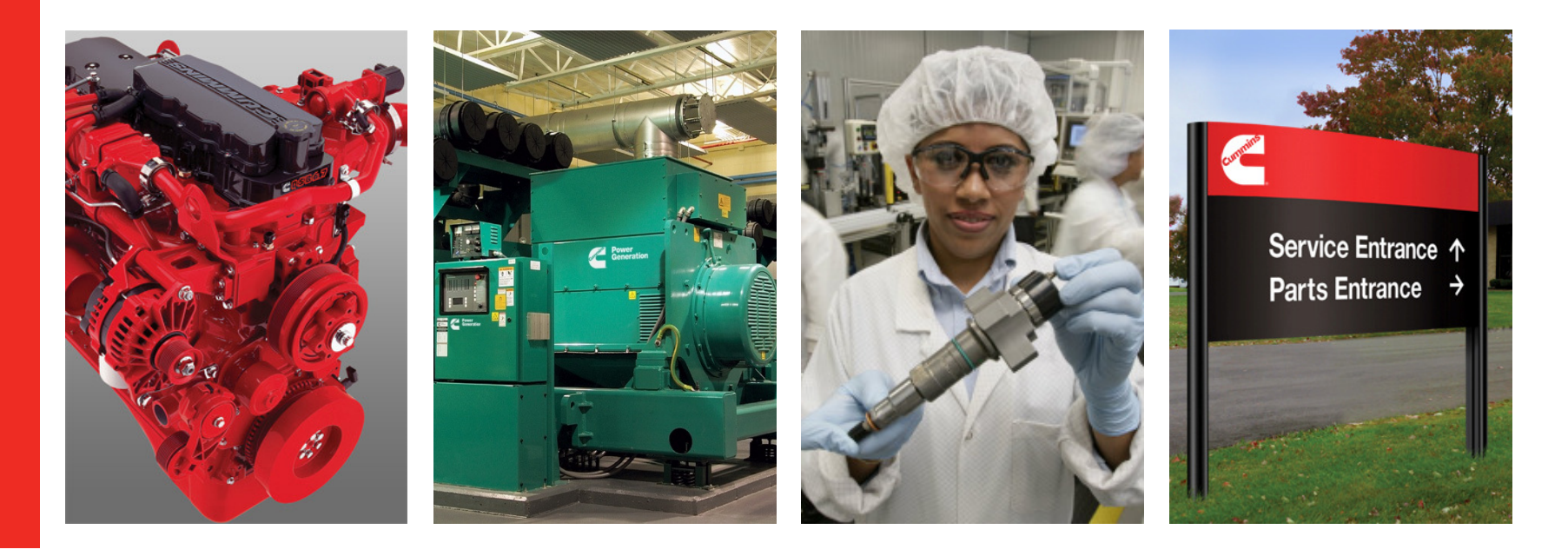

## What can you do with Calterm III?

#### What functions do you think can be performed using Calterm III?

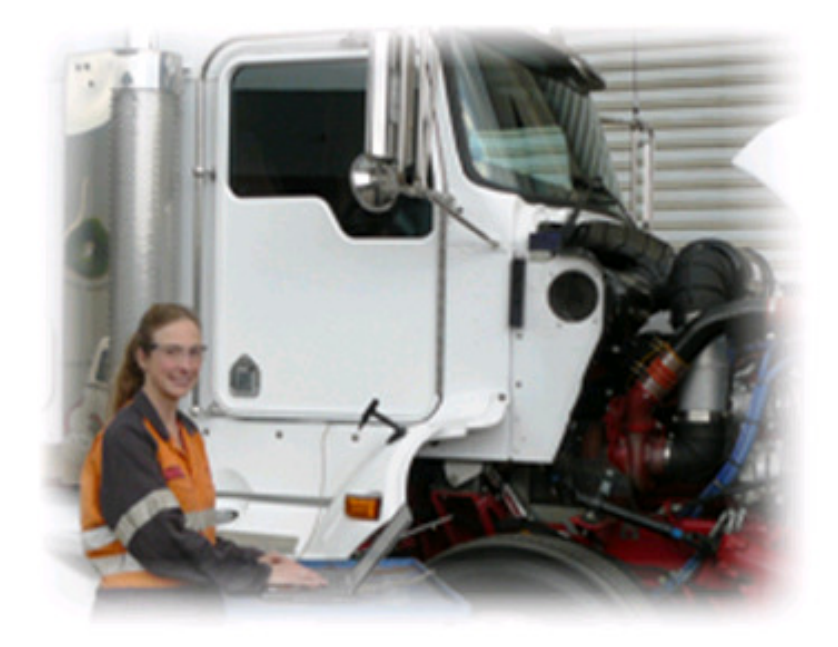

- Perform Installation Quality Assurance testing
- Perform DPF regeneration
- View active and inactive fault codes
- Г Troubleshoot integration issues
- Г Troubleshoot calibration issues
- Collect engine/AT test data

## All of these statements are TRUE!

4/12/2013 Cummins Confidential

#### Introduction

- Calterm: Calibration Terminal
- **Caterm is an engineering development and testing tool**<br>Figure of the mention Electronic Centrel Module (ECM) for used to moniter Electronic Control Module (ECM) for Cummins engine system and to alter the calibration data contained therein.
- **I** It can be used to:
	- monitor ECM or any J1939/Datalink device parameters
	- $-$  temporarily change calibrations
	- $-$  view and erase fault  $\rm{codes}$
	- log ECM and J1939/Datalink parameters

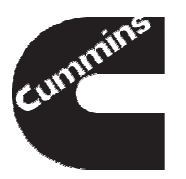

# Calterm Levels and Security

#### **Field Calterm**

- **Standard:** Calibration Upload, Compare, Data Monitor, Document, Erase Faults, Hold/Cancel Changes, IDL on Secure Modules, Logging, Request/release Change lock, Stop/Start Broadcast, Decimal/Hex/Binary View
- **Selectable:** Ability to ignore range Limits, Download to Secure Modules

#### **Engineering Calterm**

- **Standard :** Field Calterm (Full) Plus: Assemble, Blok/Unblock selected fault codes, Change Run Location, Divide, Edit, Export, Overlay, Save changes, Unlock Diagnostics, View He/Module Editor
- **Selectable:** CRC, Send Operations, Speed Upload, Speed Download, **Unlock**

#### **Protected Calterm**

4

 – Only works with protected engineering config file that provides limit access to engineering parameters

#### When to use Calterm III and not Insite™?

**There are several instances when Calterm III is a** preferred tool over Insite™:

–Calterm III allows the user to access additional parameters in the ECM

–Calterm III can log data at a faster rate

–Calterm III allows user to temporary change calibrations and override parameters during testing

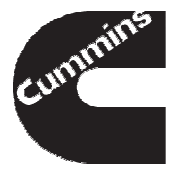

#### **Objectives**

- **Tool Installation and Registration**
- **Connecting to an Engine**
- **Monitoring and Logging**
- **Changing Calibrations and Overrides**

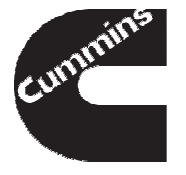

- **Connecting to an Engine**
- **Monitoring and Logging**
- **Changing Calibrations and Overrides**

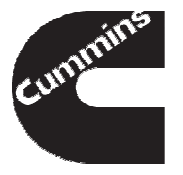

Field Engineering Calterm III installation and registration process consists of 4 main steps.

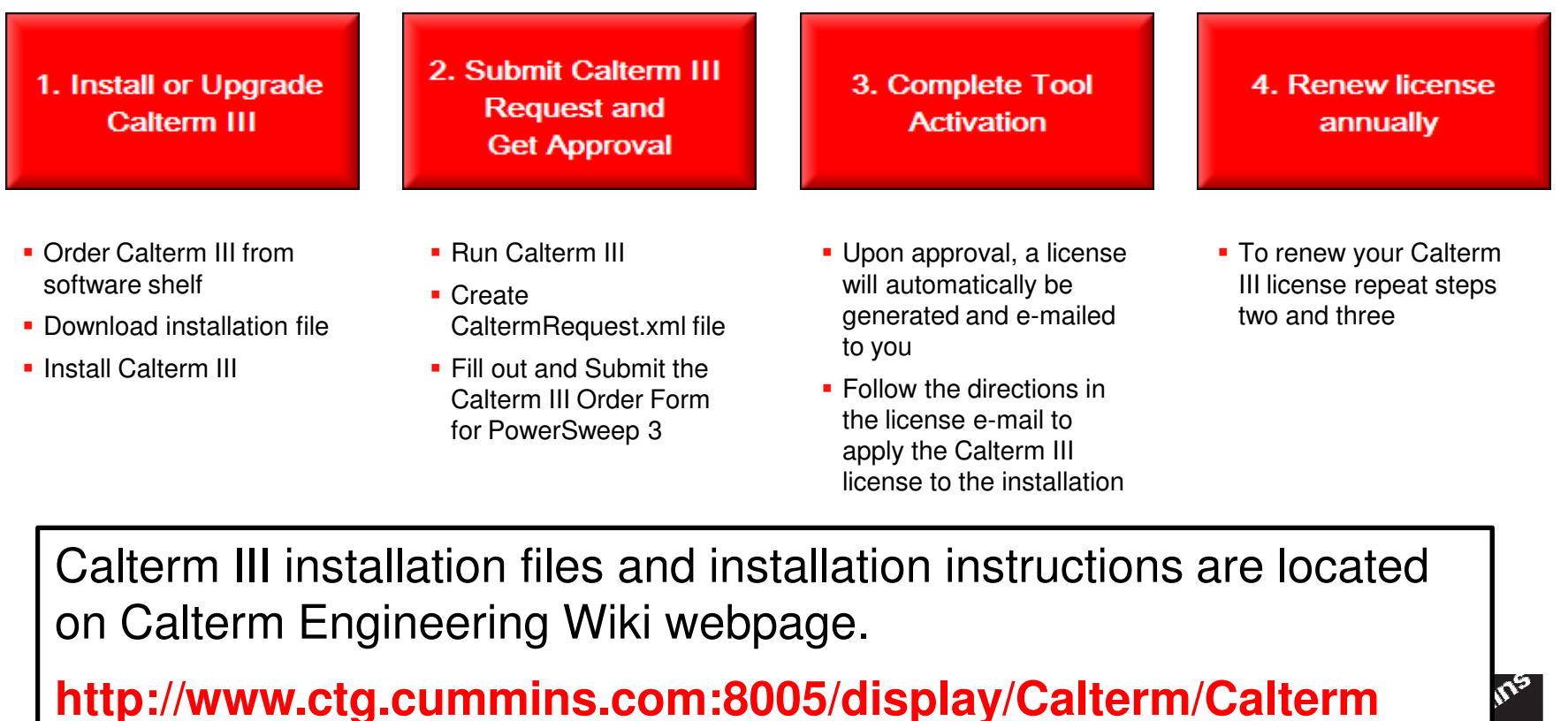

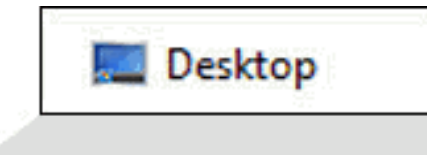

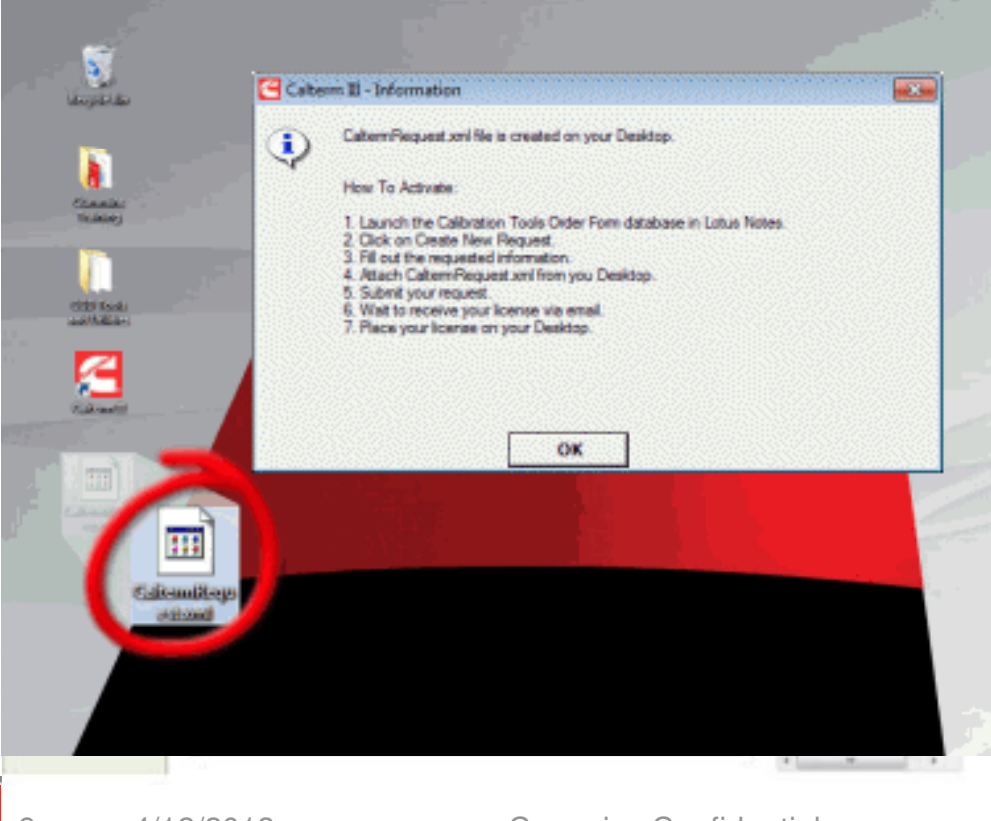

▉ Request Calterm III software from the Software Shelf ("Calterm v3.4.0 or above") **only for the first installation**

1. Install or Upgrade **Calterm III** 

- ▉ Wait until Calterm III link appears on your Desktop
- ▉ Download and install latest installation file form Calterm III Website
- **Create CaltermRequest.xml** file by running Calterm III program

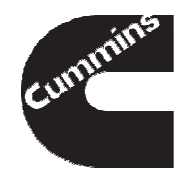

2. Submit Calterm III **Request and Get Approval** 

Submit Save As Draft

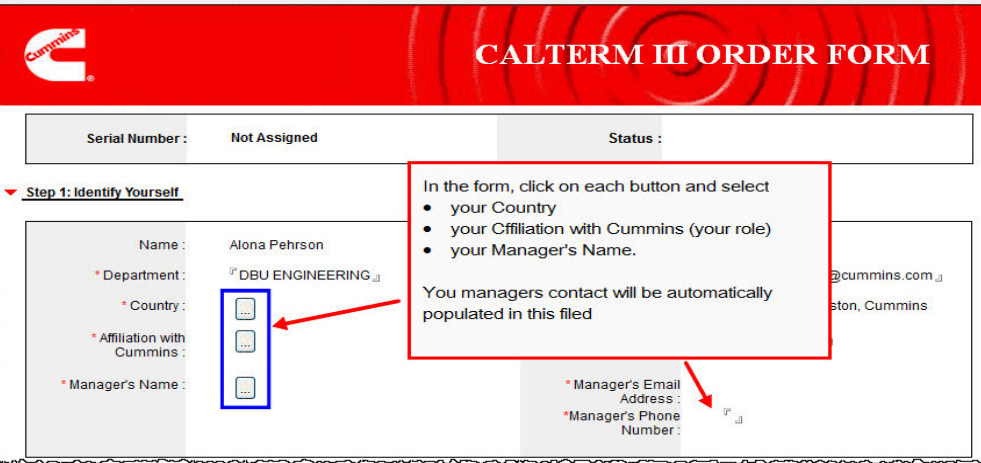

- Follow the link to Notes Order Form for PowerSweep3 database
- Fill out Calterm III Order Form
	- Make sure to select Field Engineering and ALL"Selectable Features"
	- Attach CaltermRequest.xml file and Submit Form for approval

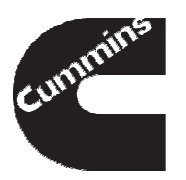

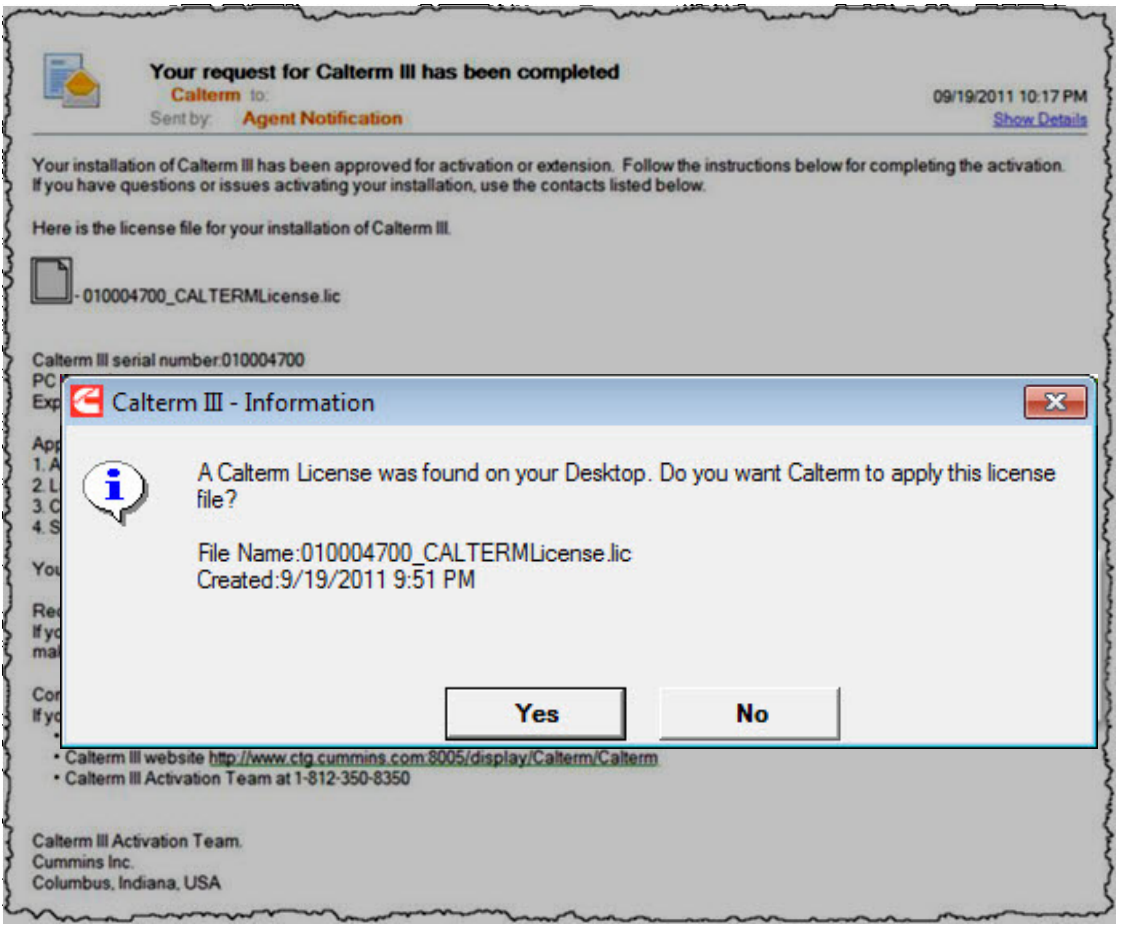

3. Complete Tool **Activation** 

- Upon full approval, a license will automatically be generated and emailed to you
- Follow the directions in the license e-mail
- Apply the Calterm III license to complete the installation

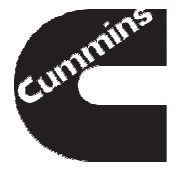

Cummins C Calterm III - Information  $\mathbf{x}$  $\Box$   $\Box$   $\mathbf{x}$ File Edit CaltermRequest xml file is created on your Desktop Ŧ How To Upgrade: 1. Launch the Calibration Tools Order Form database in Lotus Notes. 2. Click on Create New Request. 3. Fill out the requested information 4. Attach CaltermRequest xml from you Desktop. 5. Submit your request. 6. Wait to receive your license via email. 7. Place your license on your Desktop. OK OK Cancel

**To prepare for license** renewal Select Tools-> Options from the main menu

4. Renew license annually

- **College**  Under Security Options click "Create Calterm Request file"
- b. New CaltermRequest.xml will be created on your Desktop
- Fill out a <u>NEW</u> Order<br>Eorm and complete Form and complete approval process as described in steps 2

and 3

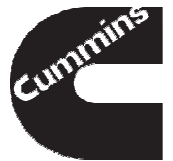

#### Tool Installation and Registration - Summary

When installing and registering your Calterm III tool, remember to:

- **Contract Contract Contract Contract Contract Contract Contract Contract Contract Contract Contract Contract C**  Request the software from the Software Shelf on initial installation
- **Fill out a new Calterm III Order Form properly** to ensure it goes through approval process quickly
- Start the renewal process few weeks before your license expires
- Upgrade to the latest version of Calterm III to take advantage of new features and bug fixes

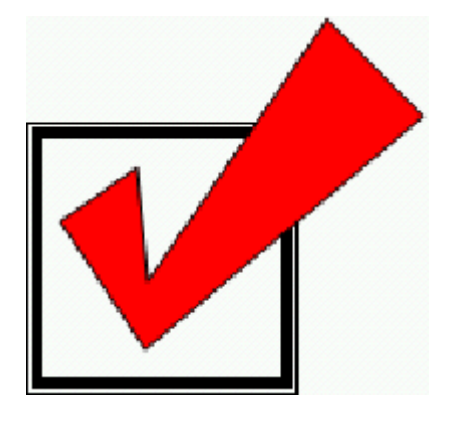

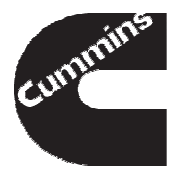

#### **Connecting to an Engine**

- **Monitoring and Logging**
- **Changing Calibrations and Overrides**

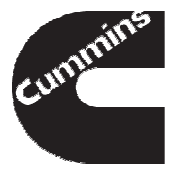

#### Things You Need

- $\mathcal{L}^{\text{max}}_{\text{max}}$  Laptop with Calterm III installedand activated
- $\mathcal{L}_{\mathcal{A}}$ Datalink Adaptor and device driver

 $\mathcal{L}^{\text{max}}_{\text{max}}$ Datalink Adaptor Wiring Harness

 $\mathcal{L}_{\mathcal{A}}$ ECM Configuration File

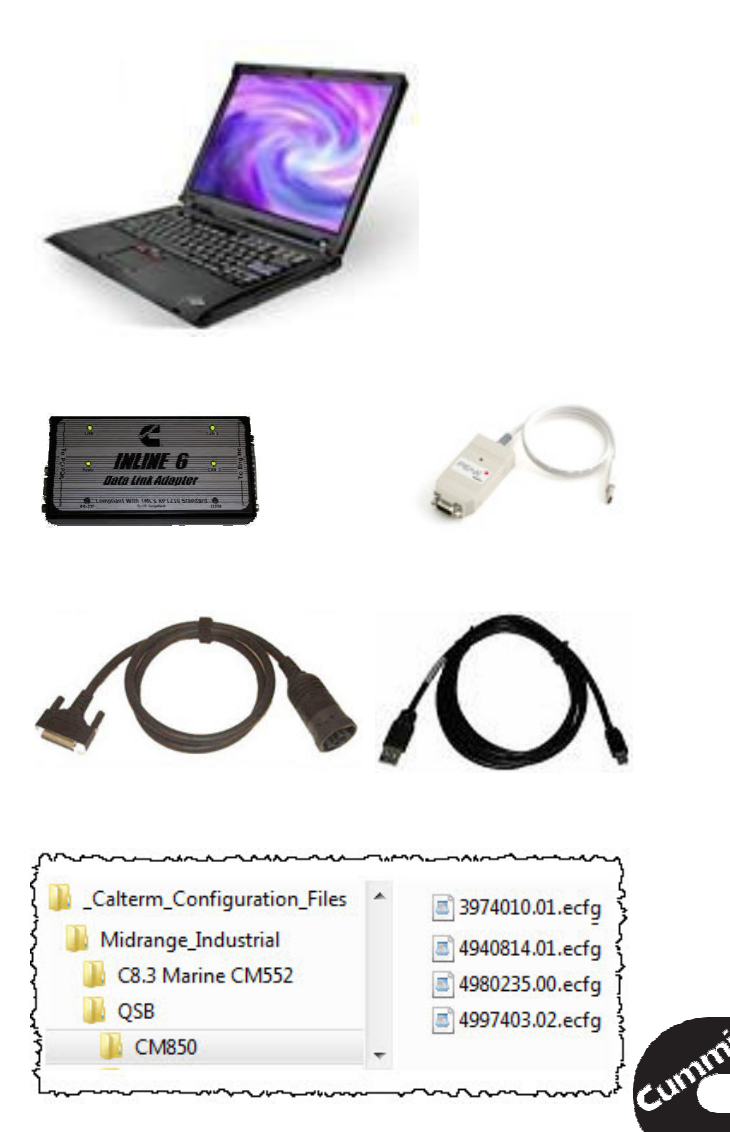

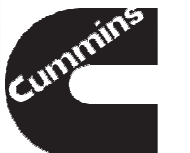

#### Datalink Adapter

- $\mathcal{L}_{\mathcal{A}}$  Datalink adapter is a device that allows communication between a laptop computer and an ECM over engine datalink
- **There are several types of datalink adapters available**
- **Install device drivers for all adapters you plan to use**

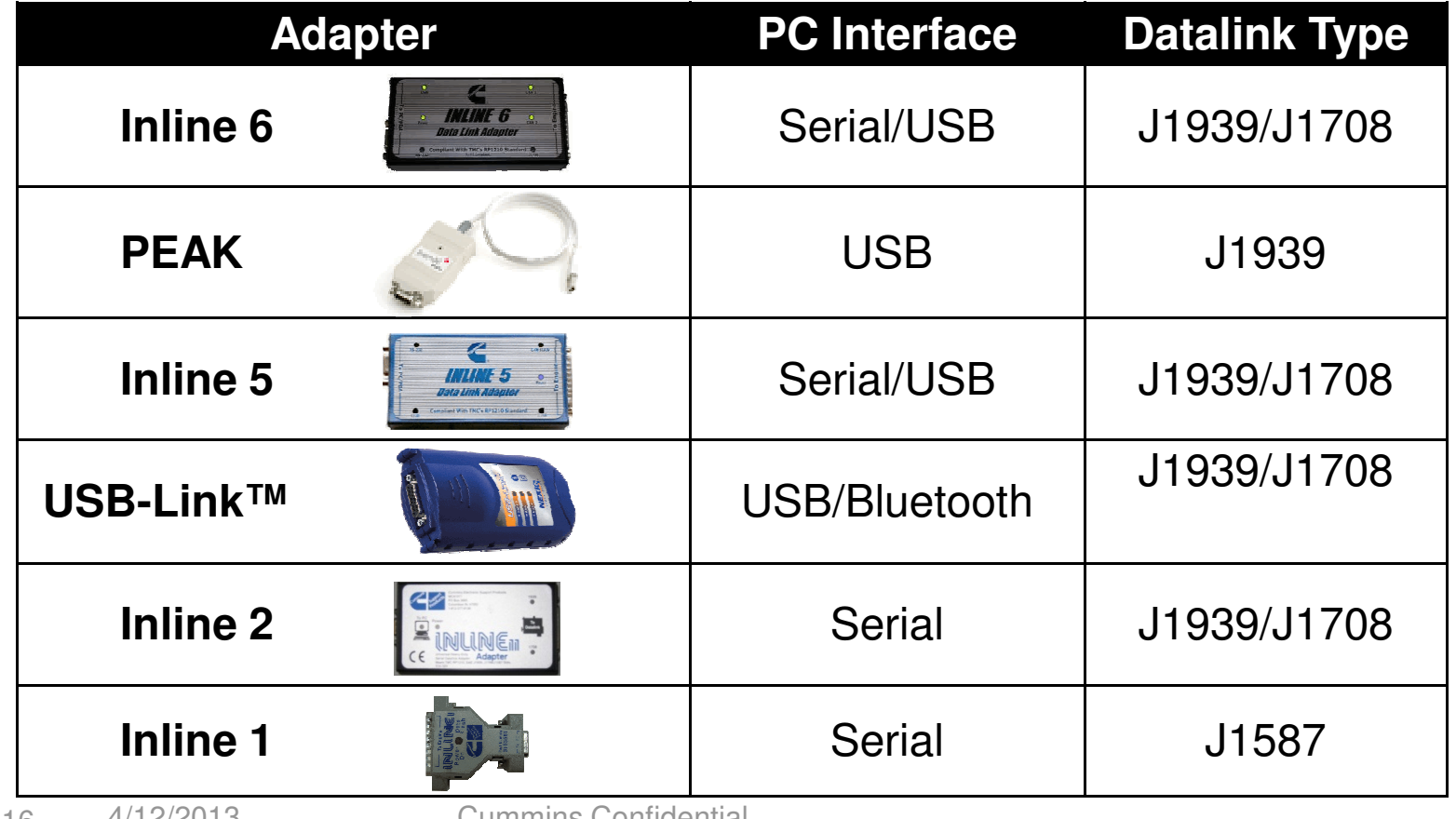

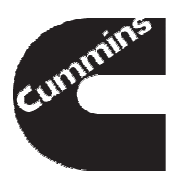

4/12/2013 Cummins Confidential

#### Datalink Adaptor Wiring Harness

- **Using INLINE adapter and cables, connect to** the 6-pin or 9-pin Deutsch service connector (if available) or
- **Connect to a 3 pin public J1939 connector** using mini backbone and adapter harness (can be purchased separately)
- **To connect to a standalone ECM, use bench** calibration harness with a power supply

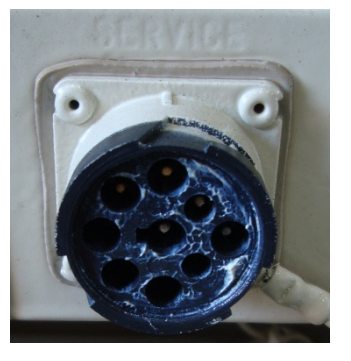

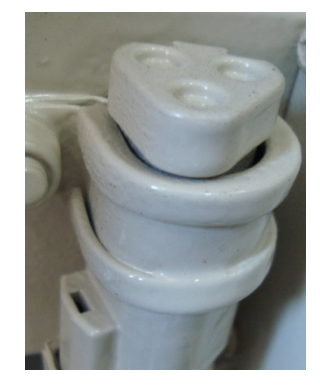

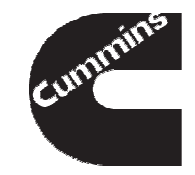

#### Engine Connection Example

**Example 1 - List of 3-pin Deutsch adapter harness part numbers are** available on QuickServe™ Online

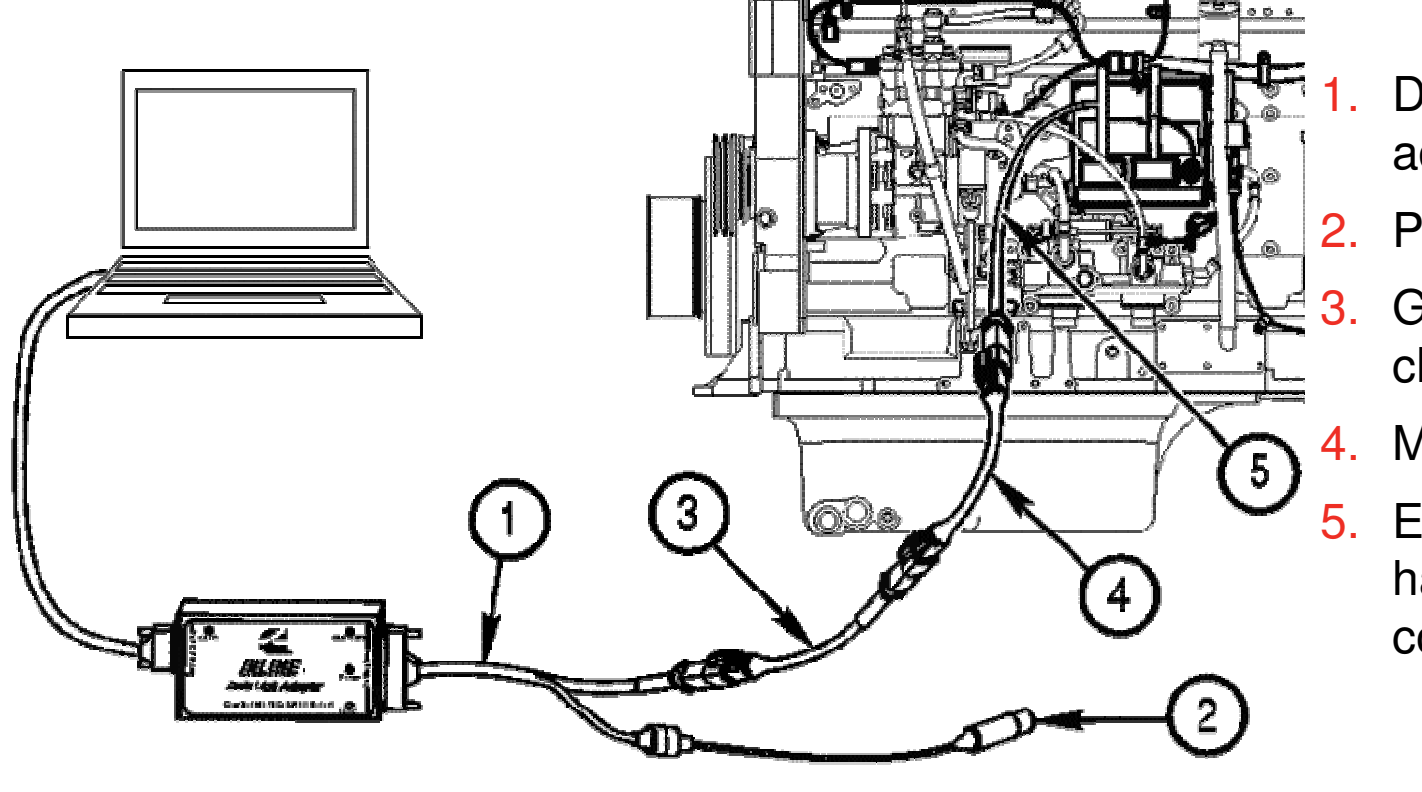

- Datalink adapter cable
- 2. Power supply
	- Gender changer cable
- 4. Mini-backbone
- 5. Engine harness 3-pin connector

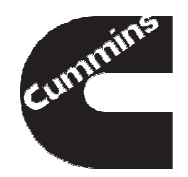

#### Bench Top Connection Example

**Example 1** List of bench top harness part numbers are available on the Incal DVD or in the service Bulletin 3377791 on QuickServe™ Online

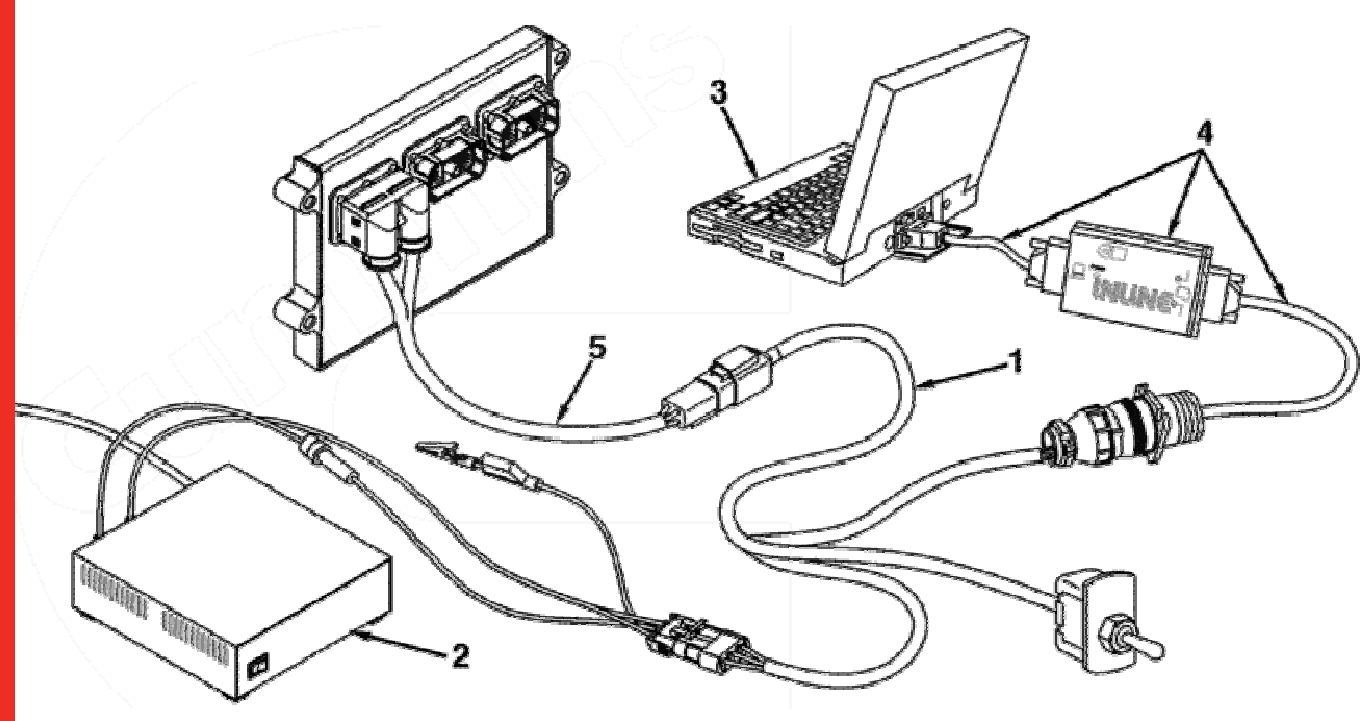

- 1. Bench calibration base harness
- 2. Power supply
- 3. Laptop
- 4. Data link adapter and cables
- 5. ECM adapter harness

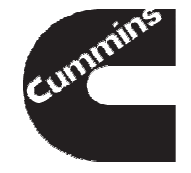

#### Software Configuration File

- Software configuration file is a text file that defines engine parameters, their scaling and location inside the ECM memory
- **There are two types of software configuration files:** 
	- .e2m (Core 1 products e.g EPA 2004 and below), and
	- .ecfg (Core 2 products e.g Above EPA 2007)
- **Each version of software has a unique configuration file**
- **The version of configuration file <b>MUST** match software version in the ECM
- **When in doubt obtain configuration file from batch file** download process or download from the below location.
	- fngroup\_ctc(\\CIDCSDFS01\EBU\_Data01\$\NACTGx)\Service\_CT\_Config\\_Calter m Configuration Files

#### Software Configuration File

There are two ways to find the version of Software Configuration File inside the ECM

- Use the calibration software phase found in Insite™, system ID and ECM data plate (**hexadecimal notation**), or
- Pick what you think is the correct file and verify once you are connected (**decimal notation**)

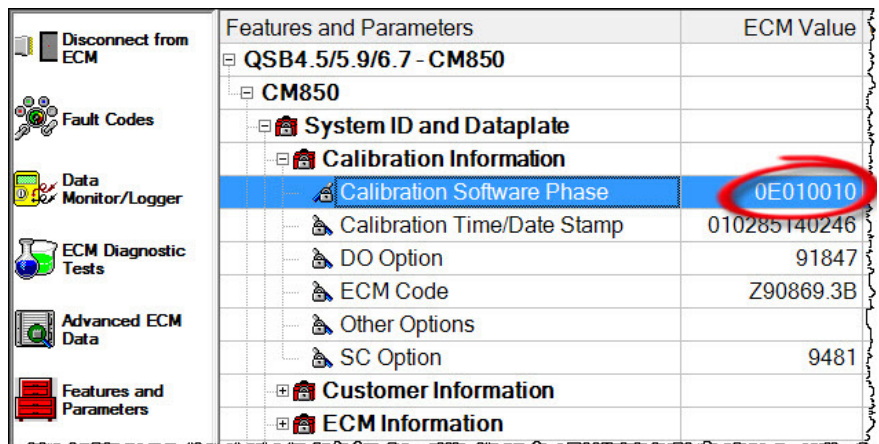

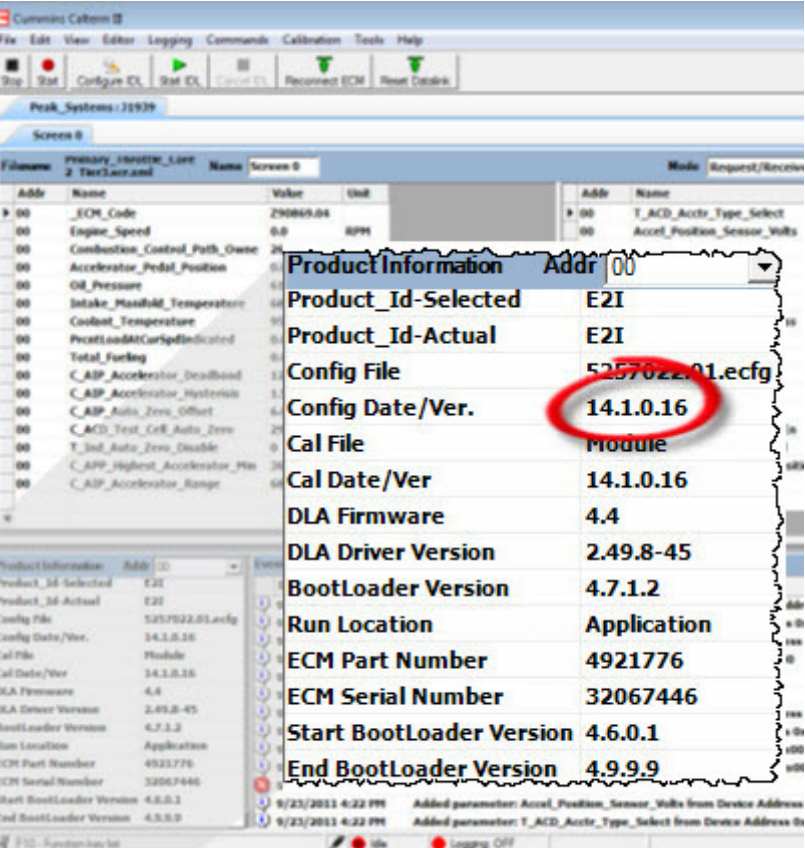

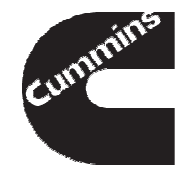

#### Software Configuration File

- Software configuration files may be obtained through the batch file download process
- Along with software configuration files for different engine platforms the download contains cross reference between software phase and configuration file part number
- **For more information on how to request access and use the tool go to** GCE DBU website

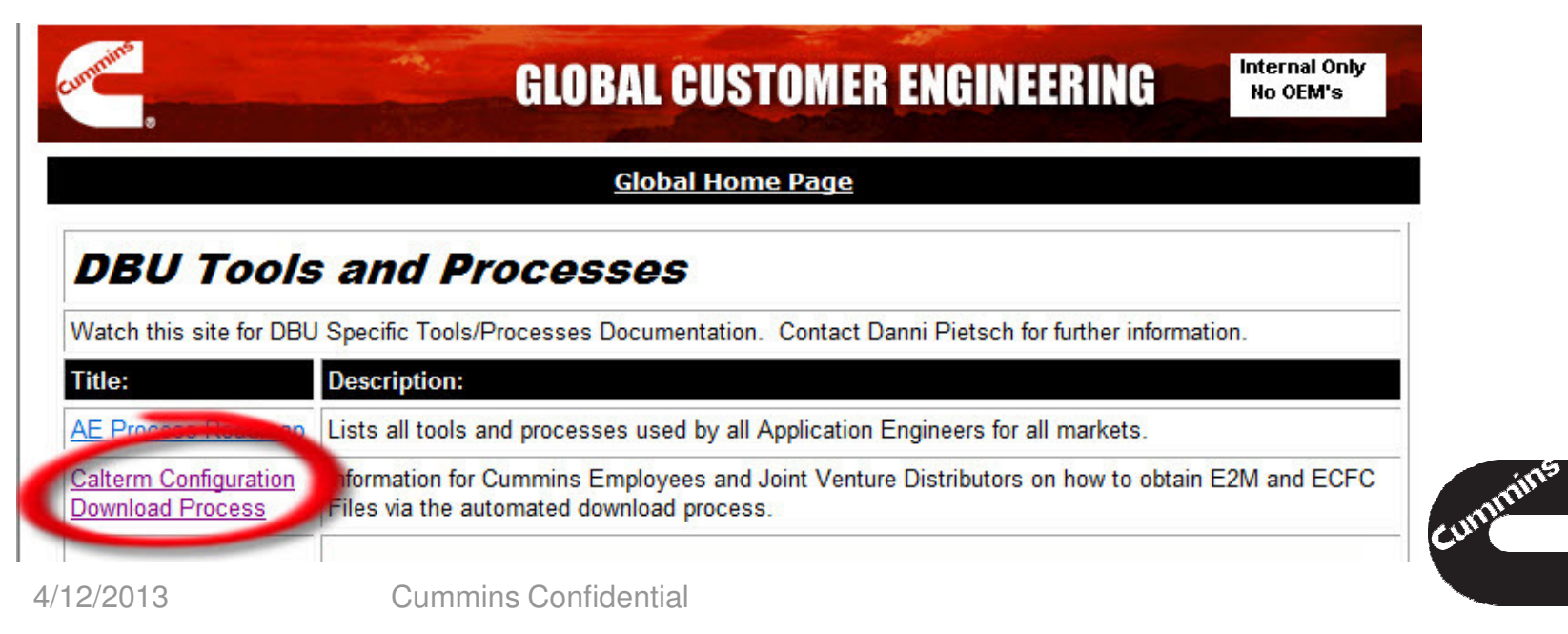

#### Peak into a Configuration file

#### <?xml version="1.0" encoding="UTF-8" ?>

<Engineering\_Tool\_Config\_File version="7.70.0.43" description="Core-II Software Copyright 2013 Cummins Inc. - Cummins Confidential - HDCPS-X10-OBD-C25.37.00.00-ISX-7.70.0.43 00" crc="F796" xmlns:xsi="http://www.w3.org/2001/XMLSchema-instance" xmlns:rule="http://www.electronics.cummins.com/rule/I" xsi:schemaLocation="http://www.electronics.cummins.com/eti/I/vob/eti/qtis/xml\_schema/qtis\_xml\_schema\_I.xsd@@/main/12" xmlns="http://www.electronics.cummins.com/eti/I"> - <compatibility\_header> <calibration version>7.70.0.43</calibration version> <module name>CM22xx</module name> <first\_prod\_cfg\_file\_version>2003.1.1.0</first\_prod\_cfg\_file\_version> <product id>**BBZ**</product id> <module\_part\_number>9999999</module\_part\_number> <interface\_level>4.5.6.0</interface\_level> <creation\_date>2013-03-12</creation\_date> <start\_boot\_loader\_version>2.0.0.5</start\_boot\_loader\_version> <end boot loader version>2.0.1.5</end boot loader version> <bvte order>BigEndian</byte order> <index\_table\_address>00042000</index\_table\_address> <file\_descriptor>Core-II Software Copyright 2013 Cummins Inc. - Cummins Confidential - HDCPS-X10-OBD-C25.37.00.00-ISX-7.70.0.43\_00</file\_descriptor> </compatibility header>

#### - <parameter name="C\_ATR\_trc\_MissionRegenDocOutThd">

 $<$ id $>$ 44790 $<$ /id $>$ 

 $<!--</math> 0x0000AEF6$  $-$  -  $\rightarrow$ 

<description>Doc Out Tmptr must be above this level for a mission regen to occur</description>

<release\_status>Not Released</release\_status>

- <data\_type xsi:type="Floating\_Point">

<engr\_units>Deq\_C</engr\_units> <engr\_min>-80.0</engr\_min> <engr\_max>1700.0</engr\_max> <min resolution>0.1</min resolution> <data\_length>4</data\_length> </data\_type> <accessible\_by\_id>true</accessible\_by\_id>

<group\_ids>331</group\_ids>

- <offline\_accessible>

<subfile>6</subfile>

<itn>0000AEF6</itn>

</offline\_accessible>

</parameter>  $4/12$  and  $4/12/20$ 

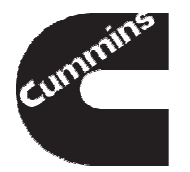

#### What You Need - Summary

Before traveling to a customer site to perform testing or collect engine data, remember to:

- **Contract Contract Contract Contract Contract Contract Contract Contract Contract Contract Contract Contract C**  Check the version of your Calterm III is up to date and license did not expire
- **Look for correct software configuration files for** the engine you plan to work with
- **Verify the device drivers are installed for your** datalink adapter

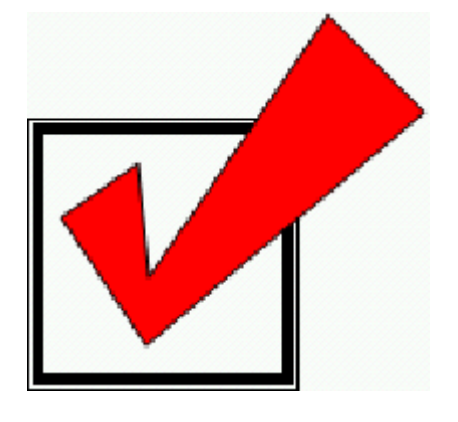

- Inline (http://inline.cummins.com/downloads/i5driver.html)
- Peak

(http://www.peak-system.com/Support.55.0.html?&L=1)

**Contract Contract Contract Contract Contract Contract Contract Contract Contract Contract Contract Contract C**  Bring necessary wiring harness to make your connection

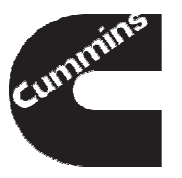

#### Starting a Connection

- $\overline{\phantom{a}}$ To start a connection from the File Menu bar select Open Module
- Specify Product settings and Datalink settings in the Select Module window (default setting will have open this window on Calterm III start)

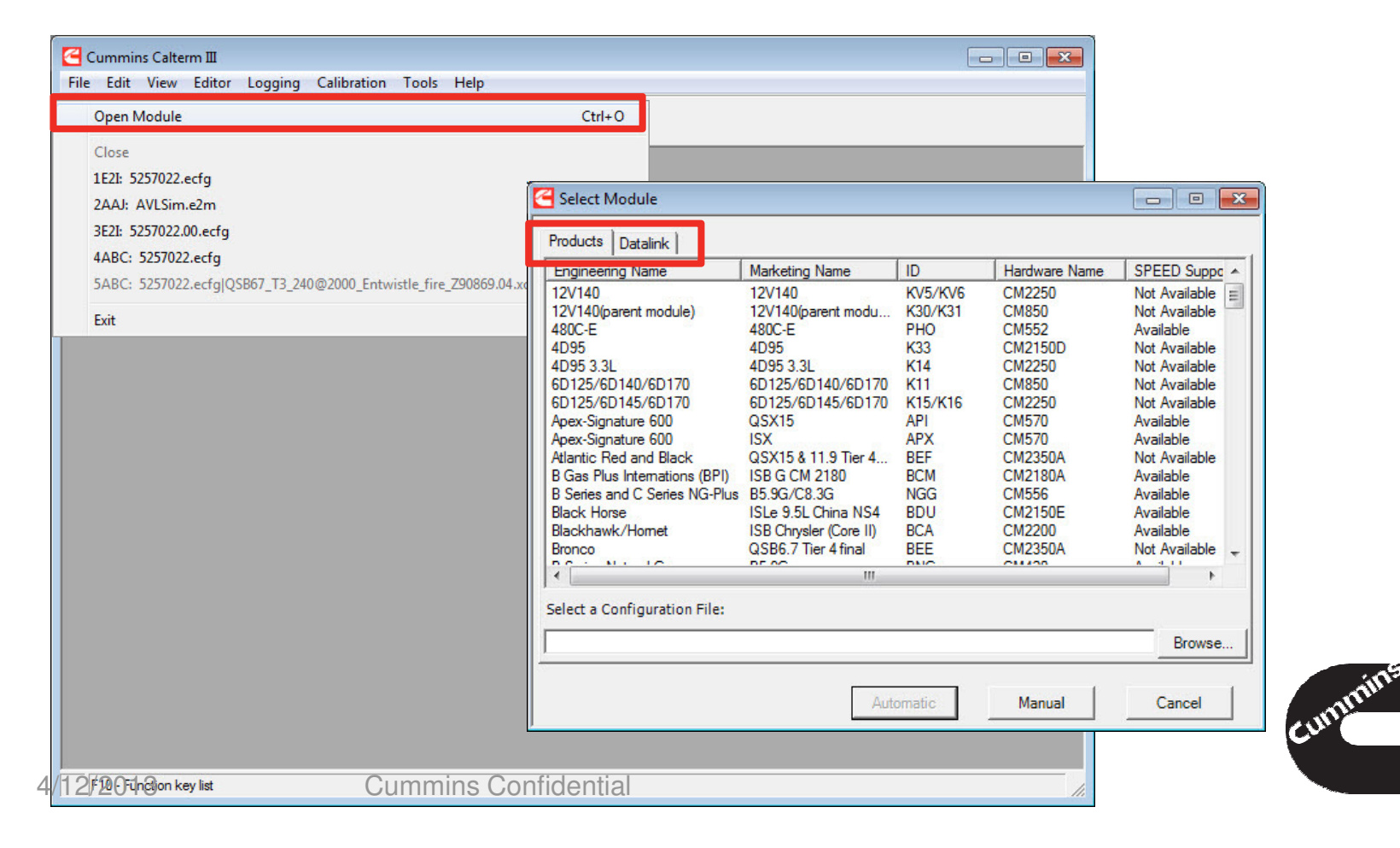

#### Product Connection Settings

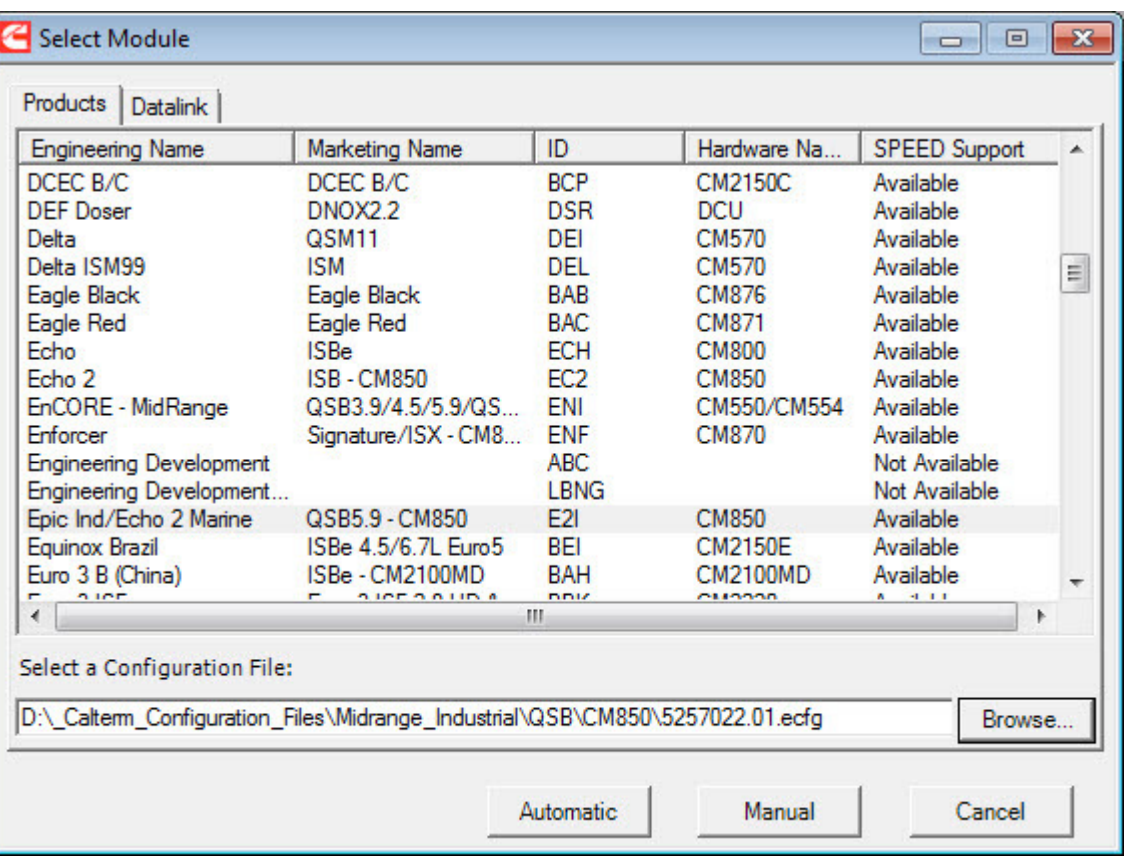

- On the Products tab Select the product you want to connect to. (The list can be sorted by any of the columns by clicking on the heading.)
- **Browse and** Choose the correct Configuration File
- Click Open
- **Selected file path** will appear

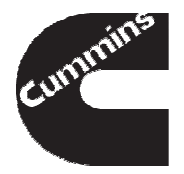

#### Datalink Connections Settings

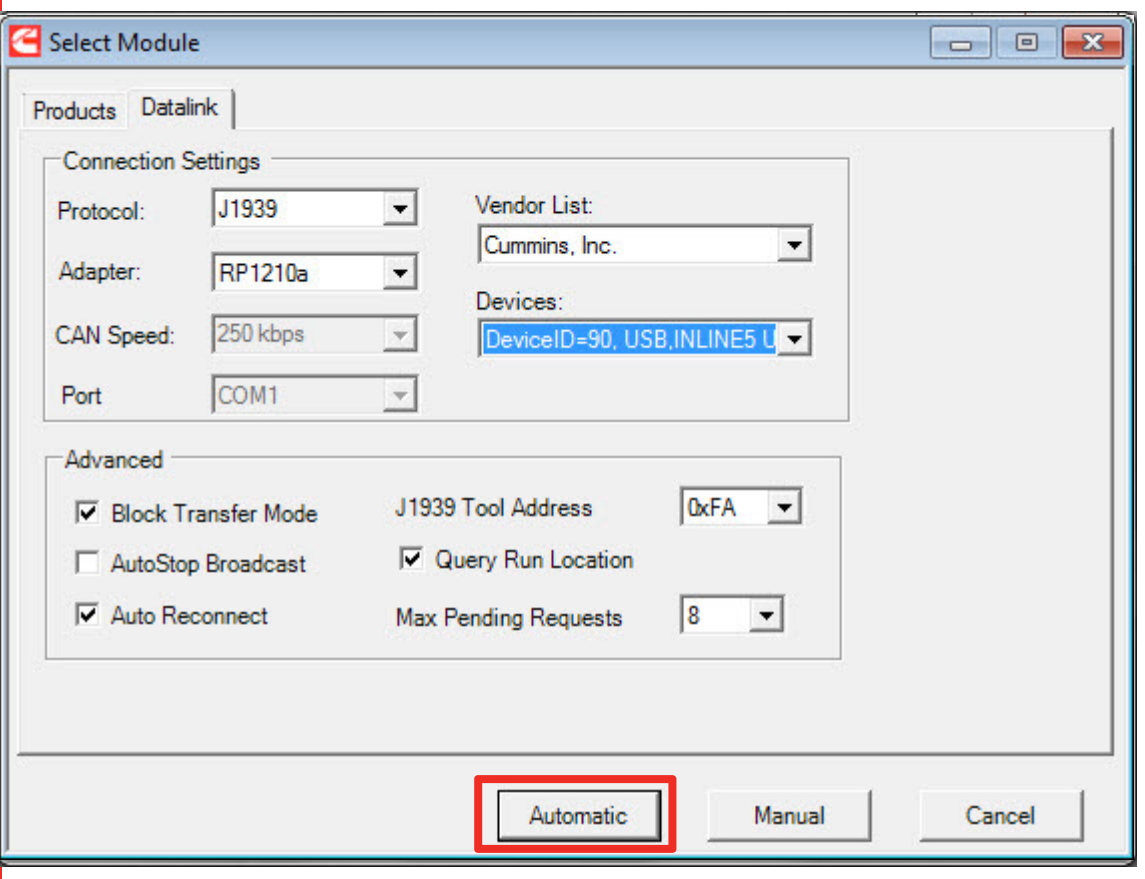

• Click on the Datalink tab.

- **Select your Datalink** Adaptor
	- Inline 4/5/6: use RP1210a
	- Peak: use Peak\_Systems
- Select which port on your PC the Adaptor is connected to in the Devices drop-down.
	- Serial: use COM
	- USB: USB
- $\mathcal{L}_{\mathcal{A}}$ Click on Automatic

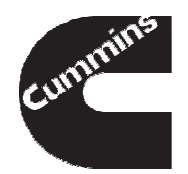

#### Configuring a Connection - Summary

When configuring engine connection, remember to:

- **Specify the correct product type**
- $\mathcal{C}^{\mathcal{A}}$  Select and verify software configuration file version matched software version in the ECM
- **Select the datalink adapter you are using from**  $\mathcal{L}_{\mathcal{A}}$ the list
- $\mathcal{L}_{\mathcal{A}}$ Select the correct connection port

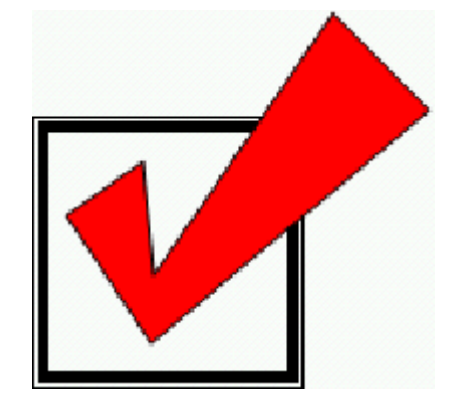

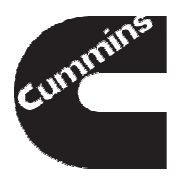

#### Calterm III Window

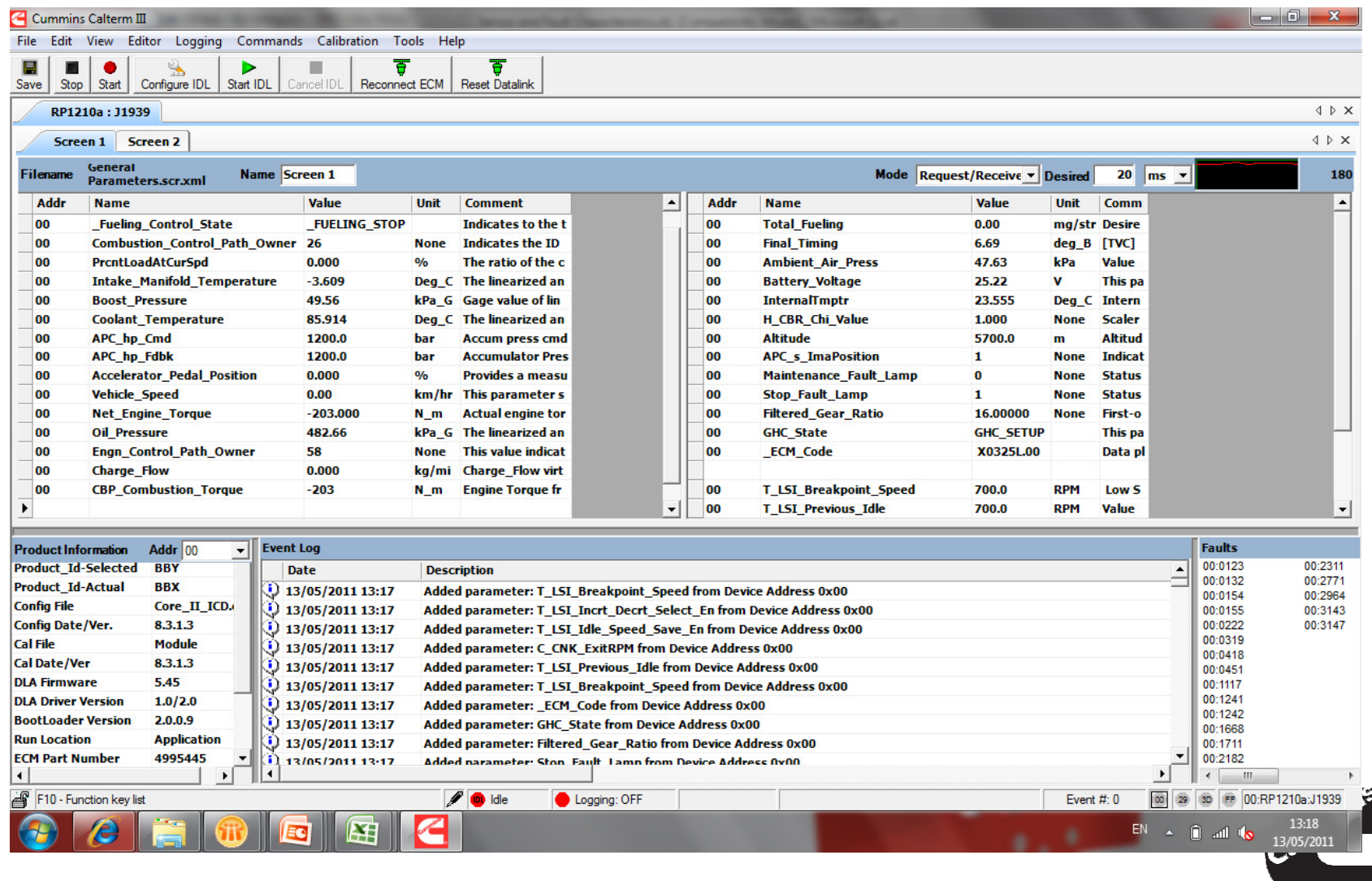

#### Calterm III Window – Menu Bar

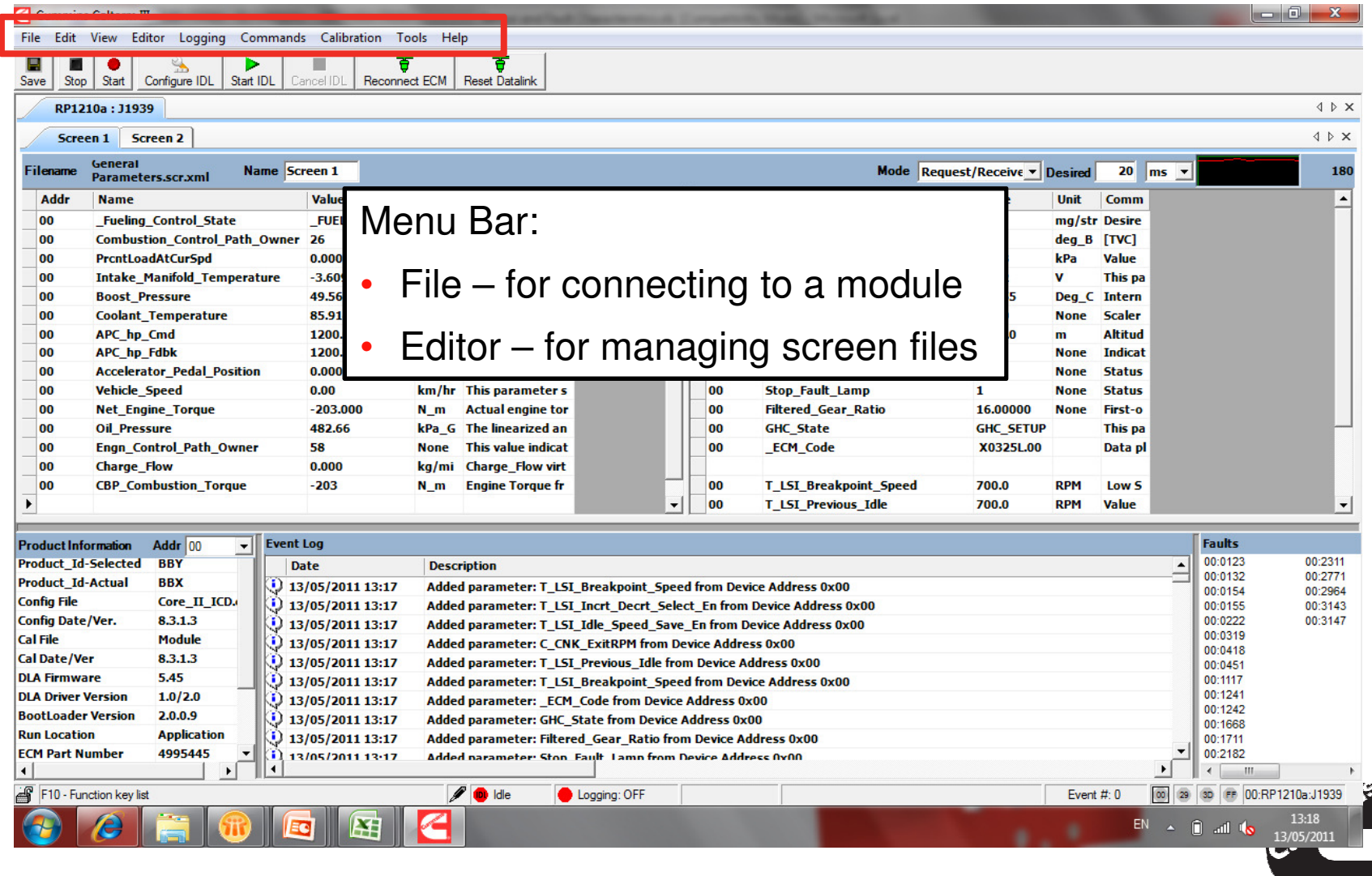

#### Calterm III Window – Tool Bar

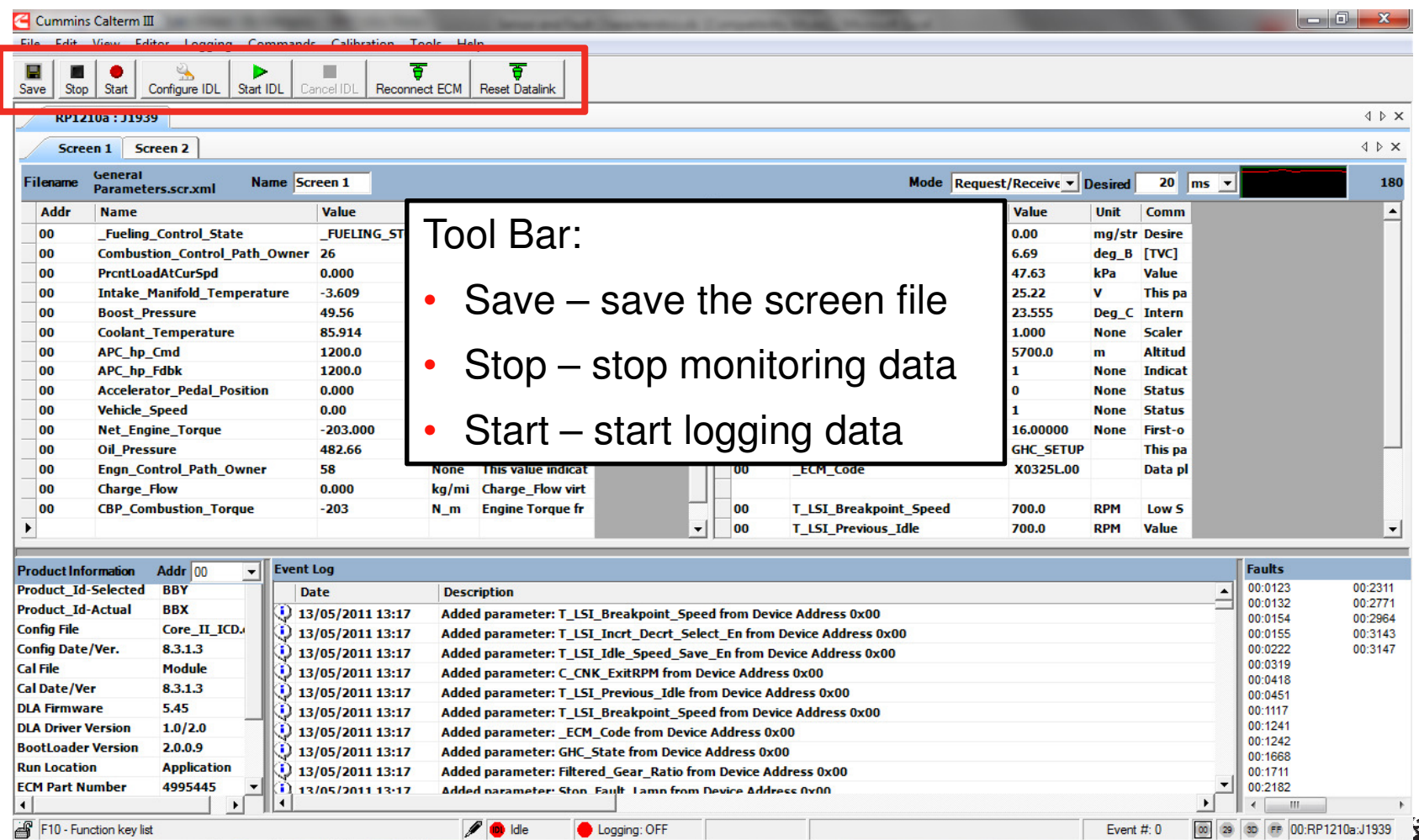

13:18

13/05/2011

EN A D all to

陌

#### Calterm III Window – Monitor Screen

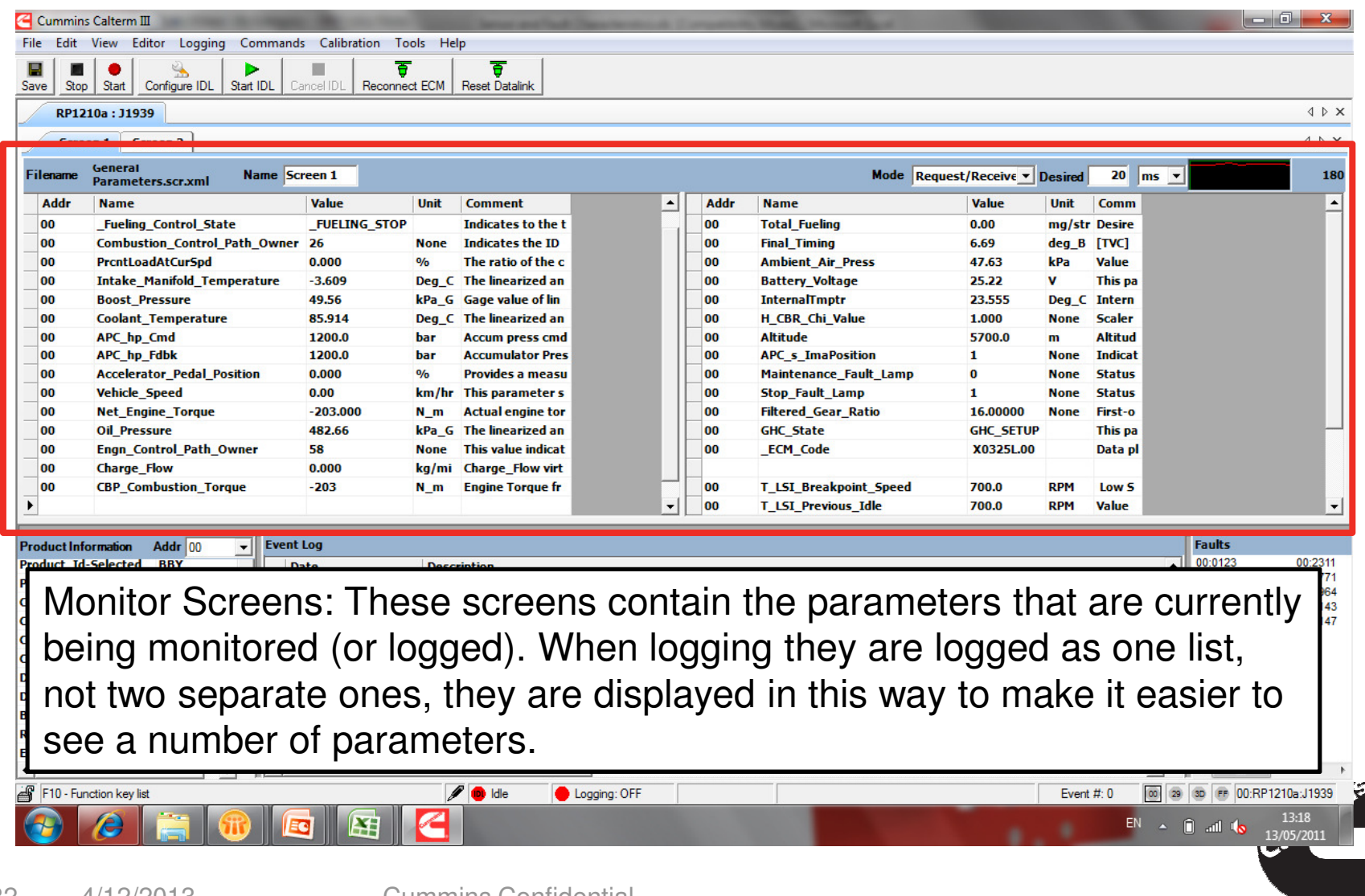

#### Calterm III Window – Product Information

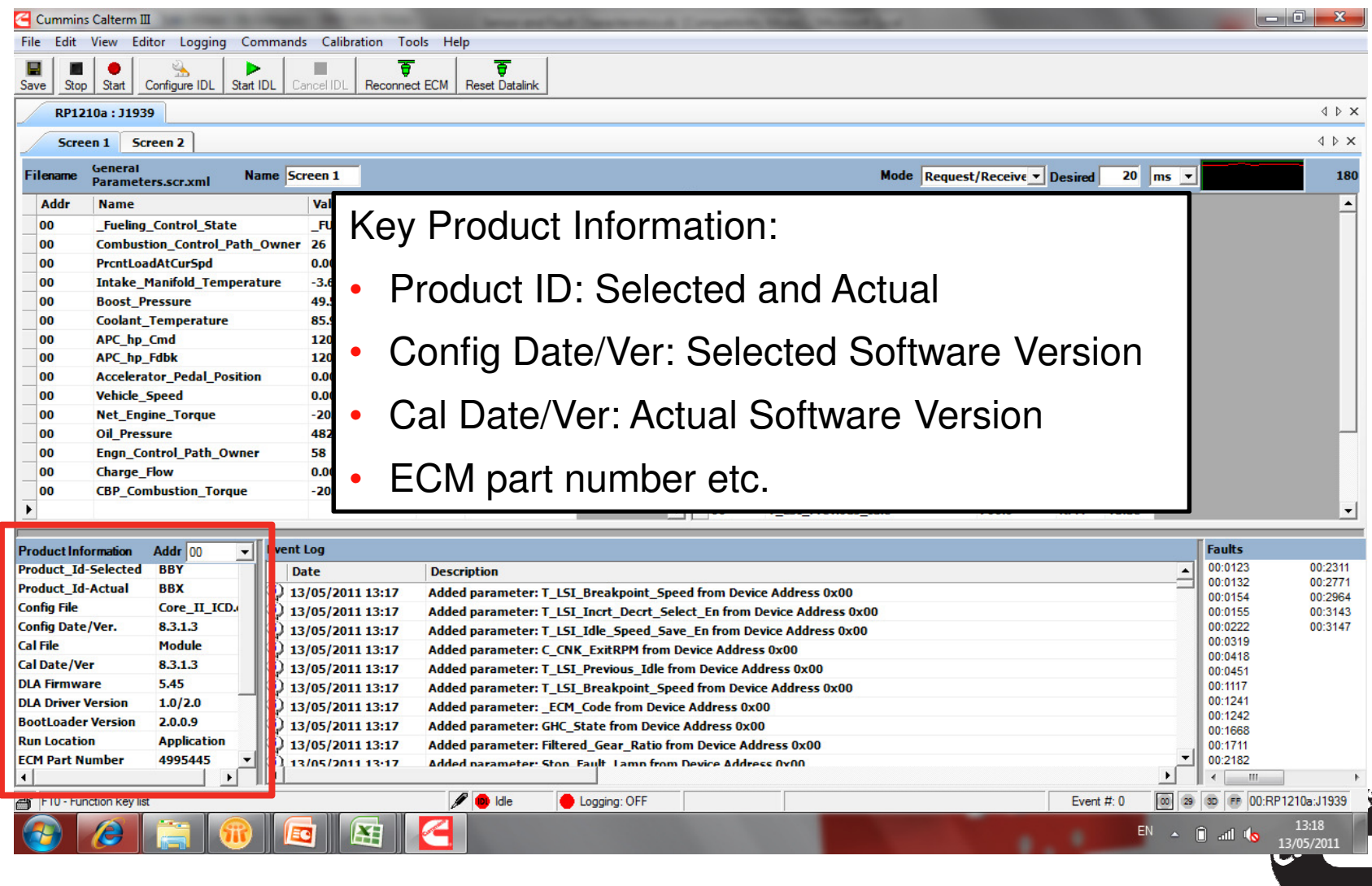

#### Calterm III Window – Event Log

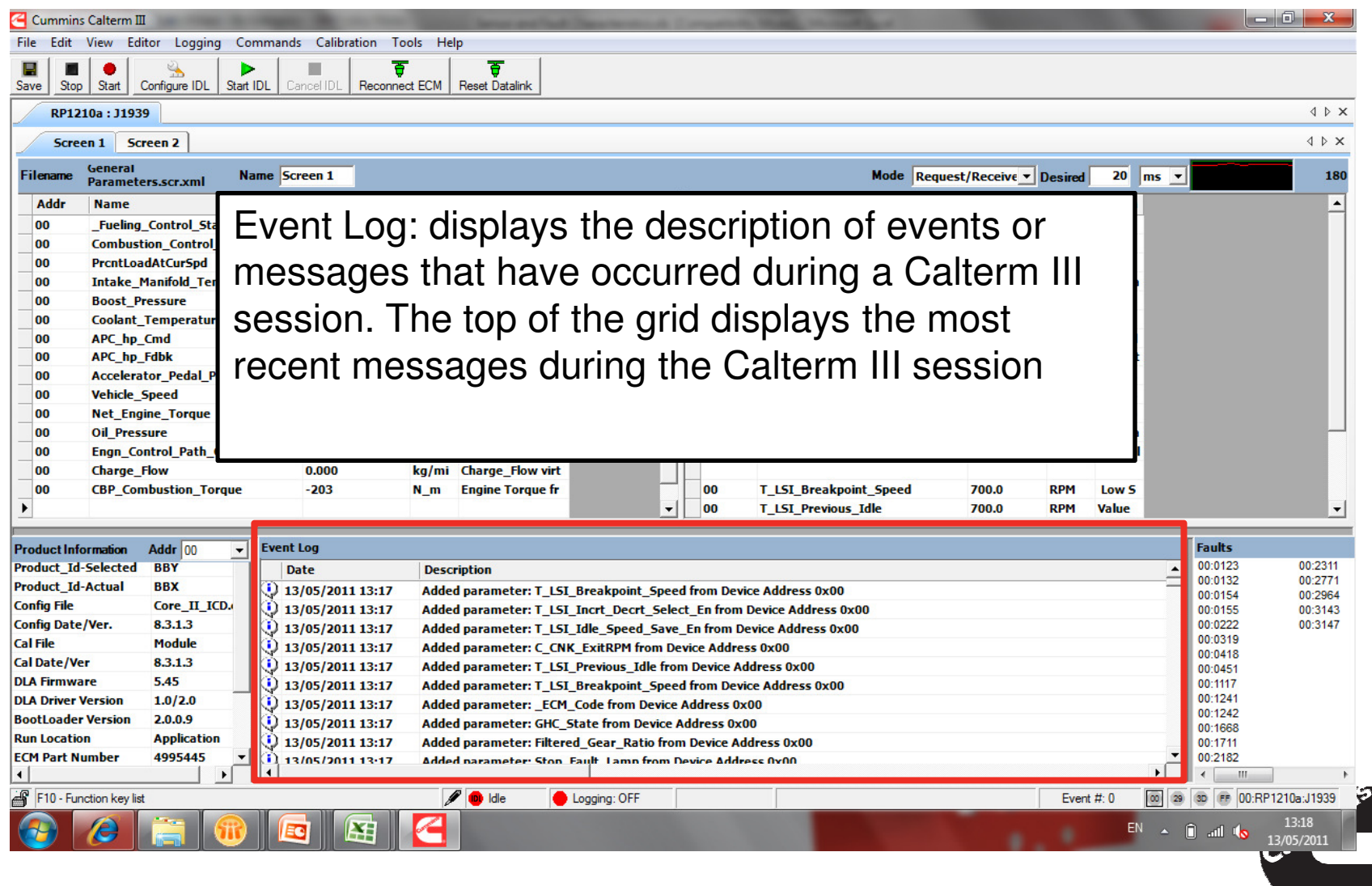

#### Calterm III Window - Faults

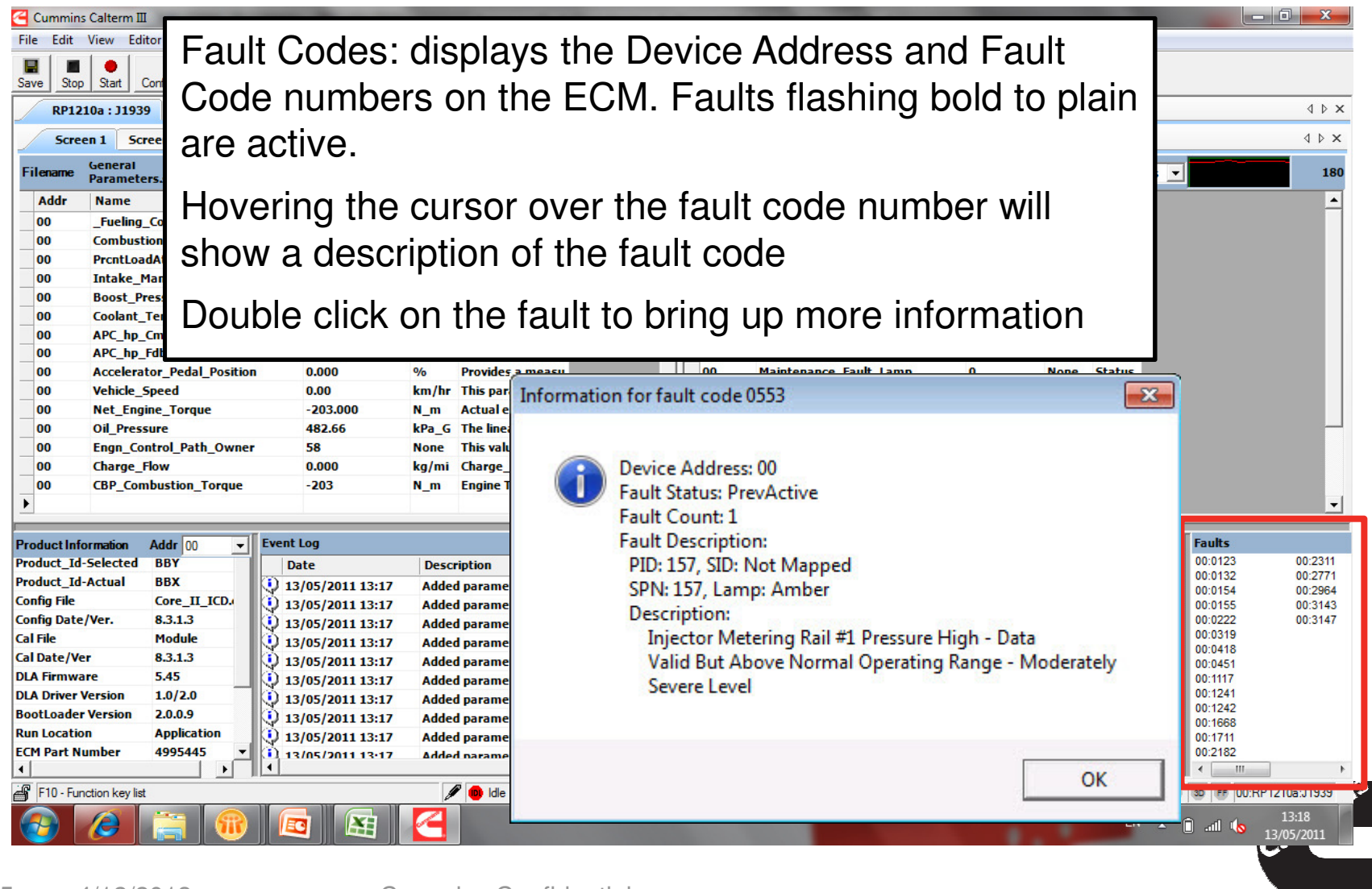

#### Calterm III Window – Status Bar

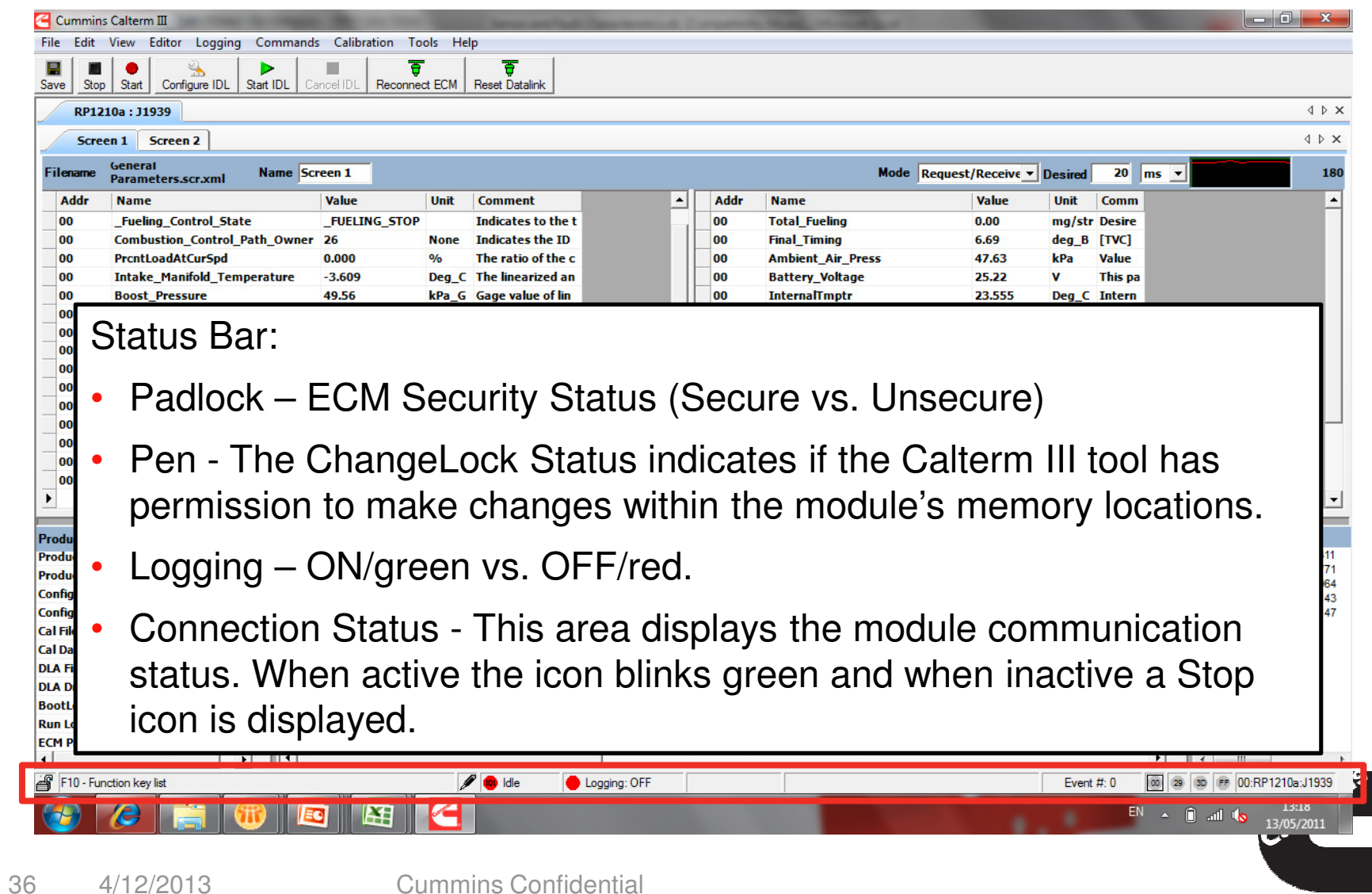

#### Calterm III Window - Summary

When working in Calterm III remember to:

- Ensure Product ID selected matches product ID Actual in Production Information section
- $\mathcal{L}_{\mathcal{A}}$  Check the selected software configuration file version matches actual software version in the ECM
- **Pay attention to the Event log for valuable tool** feedback
- Reference status bar to ensure module connection is active

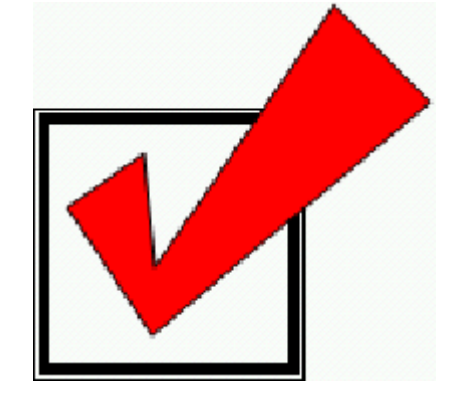

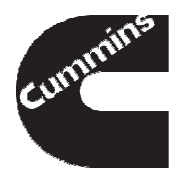

- **Tool Installation and Registration**
- **Connecting to an Engine**
- **Monitoring and Logging**
- **Changing Calibrations and Overrides**

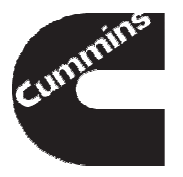

### **In this section we will discuss how to**

- **Open an existing screen file**
- **Search and add new parameters**
- Save a screen file
- **Add graphical monitor screens**
- **Start logging data**
- Save a data log

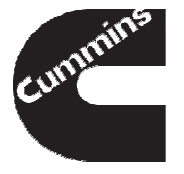

#### Opening a Screen File

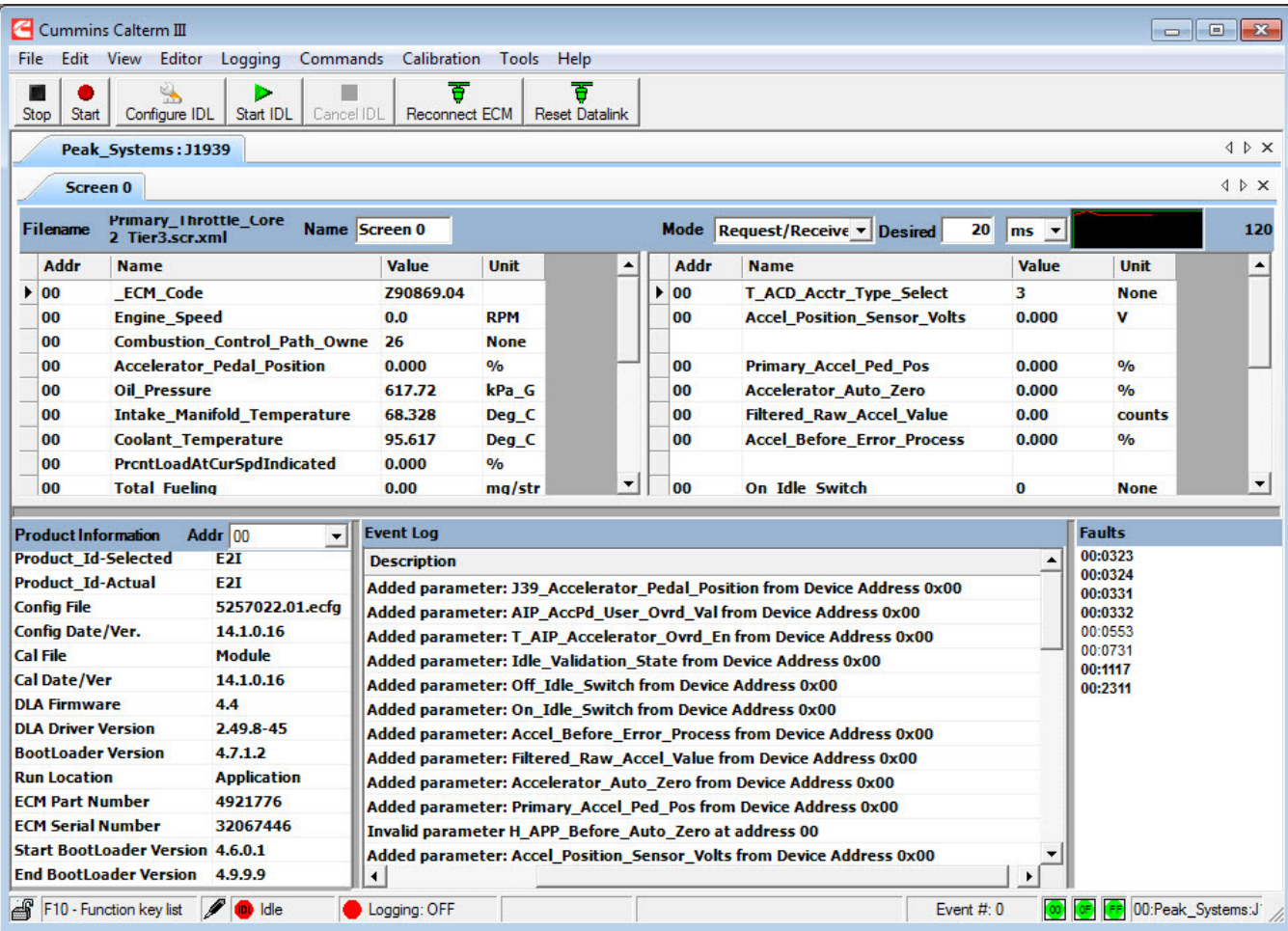

- $\mathcal{L}_{\mathcal{A}}$  Go to the Editor Menu to Open an existing screen file
- Select a Screen file you want to use and Click Open
- $\blacksquare$  The parameters in the screen file will be added to the monitor

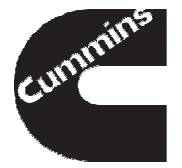

#### Adding ECM Parameters

- To add parameters to a screen file press the F1 Button to access Parameter Query
- $\mathcal{L}_{\mathcal{A}}$  Make sure "Display RAM parameters" is checked to view runtime variables
- **Type the name of the parameter, or**
- **Enter a keyword to search the** Parameter Name and Comments columns
- Select the parameter by checking the white boxes on the left
- Click Apply to add the selected parameters to the Monitor Screen.
- $\mathcal{L}_{\mathcal{A}}$  The variable will appear in the monitor window

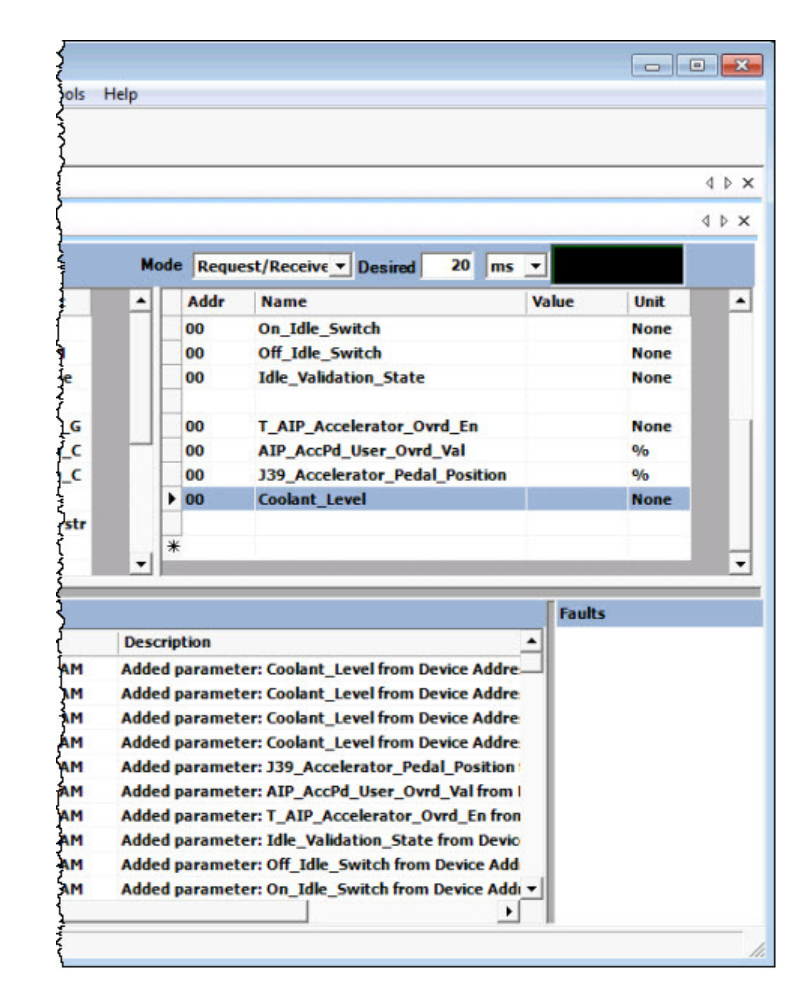

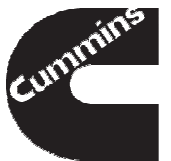

#### Saving Screen File

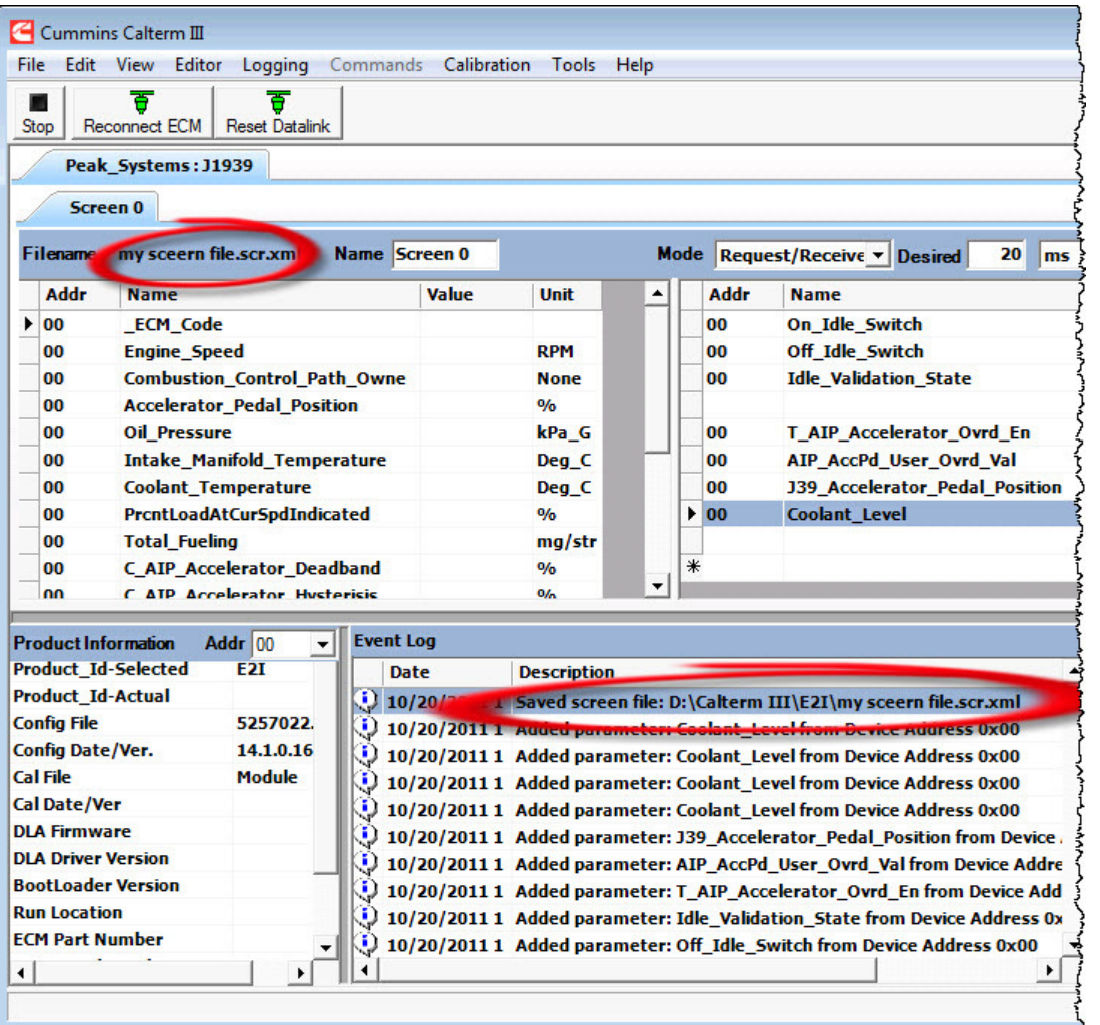

- Once you have the parameters you want save your screen file by Clicking on the Editor Menu
- **Select Save Screen File** As...
- **Type the name of the** screen file and Click the Save Button
- You will see save confirmation in the Event Log

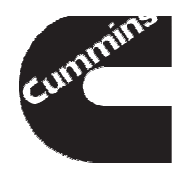

#### Add Graphical Monitor Screen

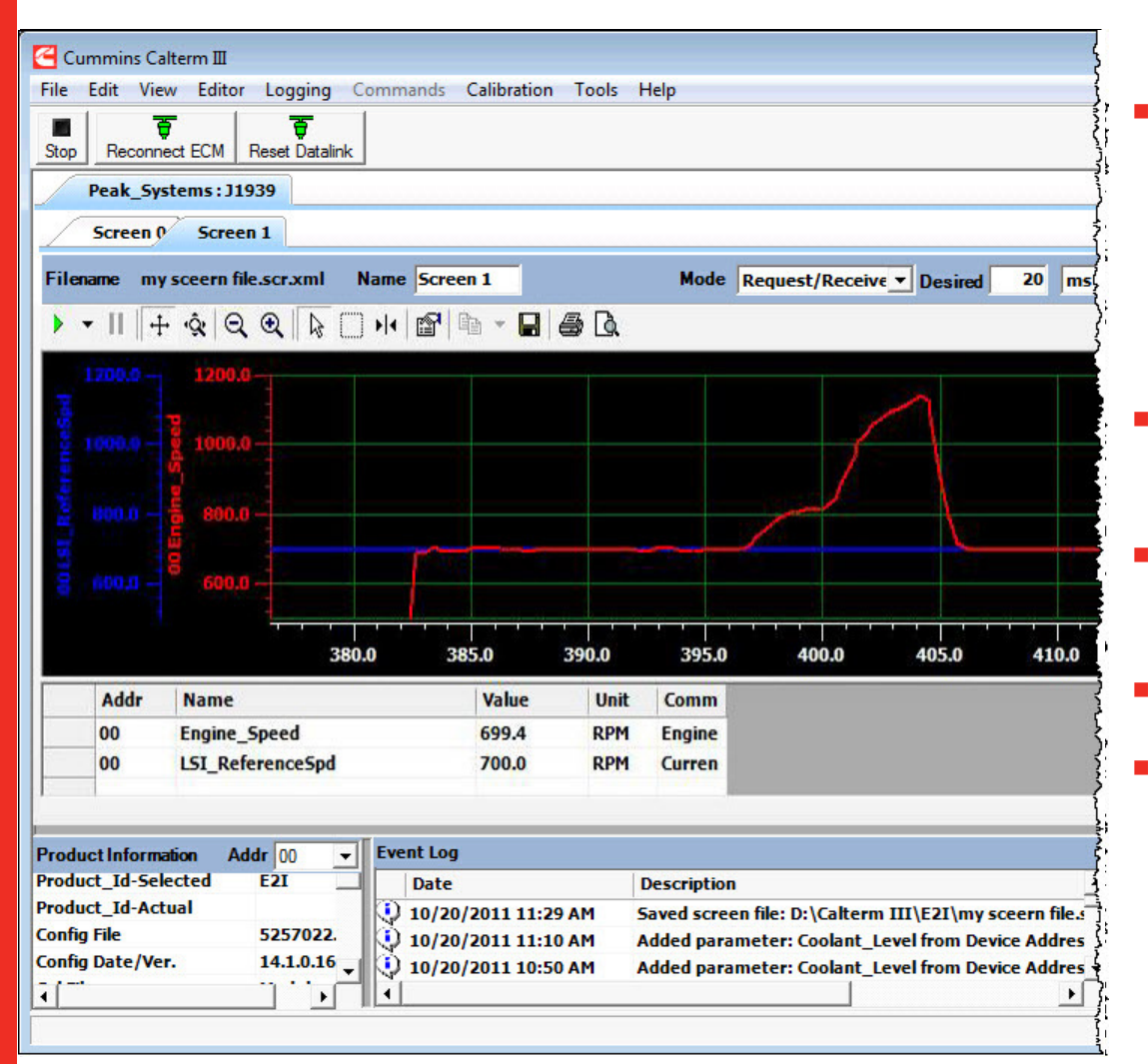

- In addition to the Normal monitor screen with a list of parameter and their values, graphical screens may be used
- To add a graphical screen Select the Editor Menu
- Click on Add Screen and Select Graphical Screen
- Graphical Screen will appear
- Add parameter you would like to view as a strip chart graph

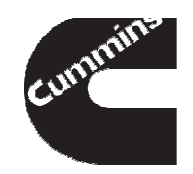

#### Logging Data

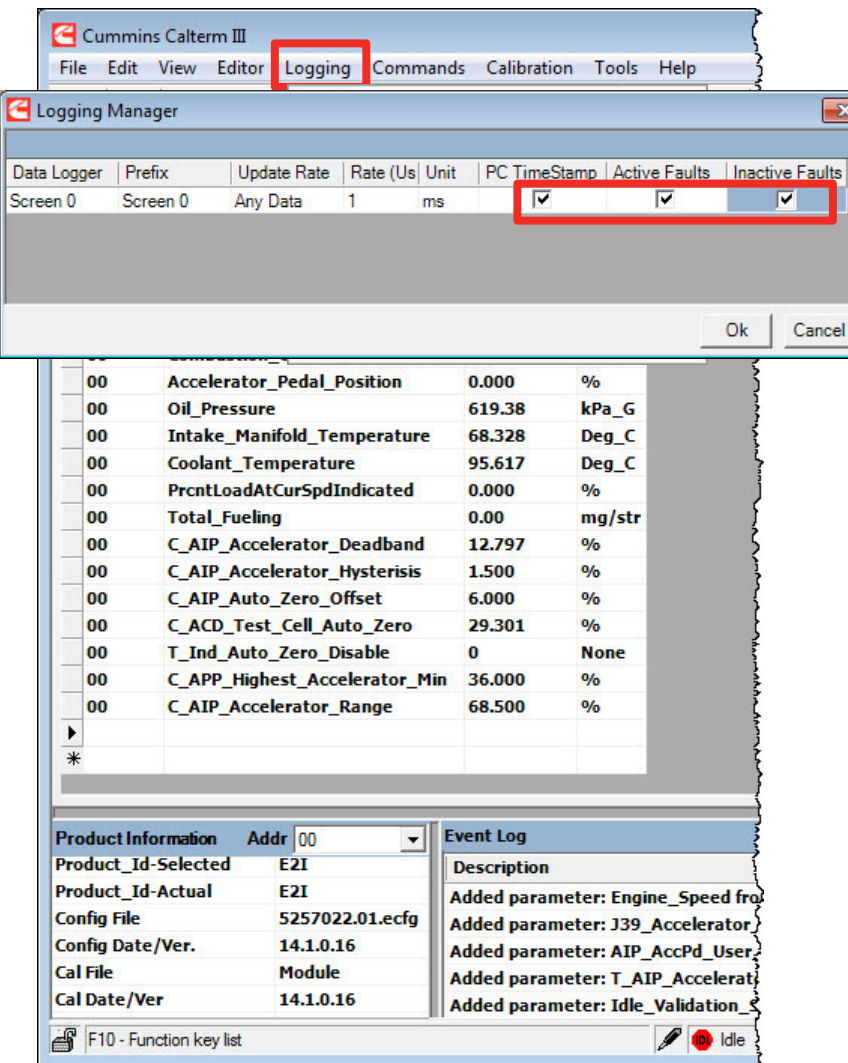

- Before starting to log data, set the data logger configuration
- П Click the Logging Menu and Select Configure Data Logger
- Logging Manager window will appear
- $\overline{\phantom{a}}$  Check PC TimeStamp, Active and Inactive Faults to capture PC time and fault data. Click Ok
- The actual logging rate is displayed in the corner and the desired speed can also be set in the monitor window
- **The more parameters you have the** slower the maximum logging rate will be

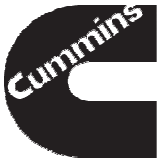

#### Logging Data

- To start logging data, Press the Start Button
- **P** You will see the indication that logger has been started

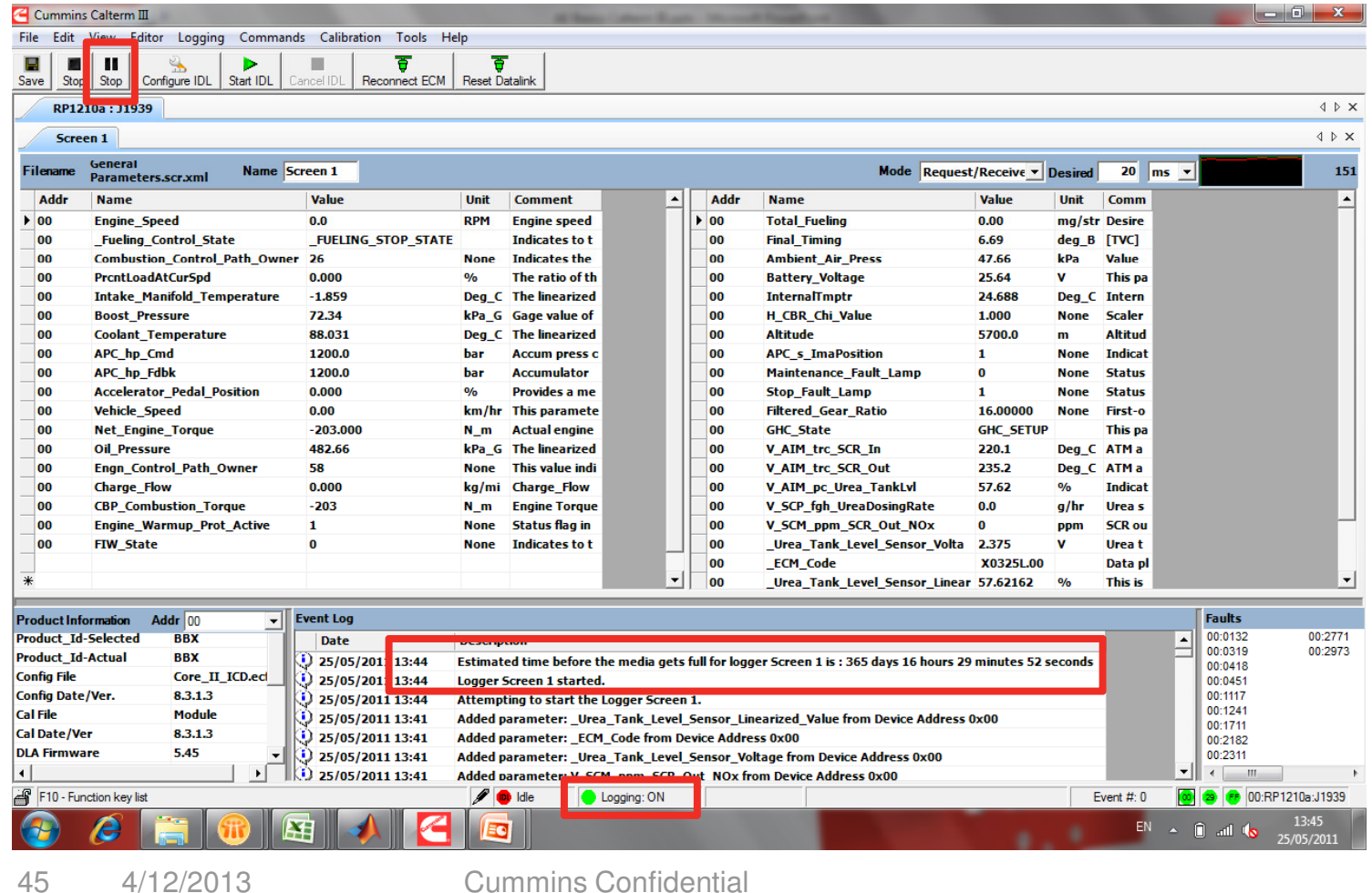

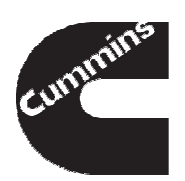

#### Logging Data

- **To Stop logging data, Press the Stop Button**
- **Save As window will appear click Save to save data log**

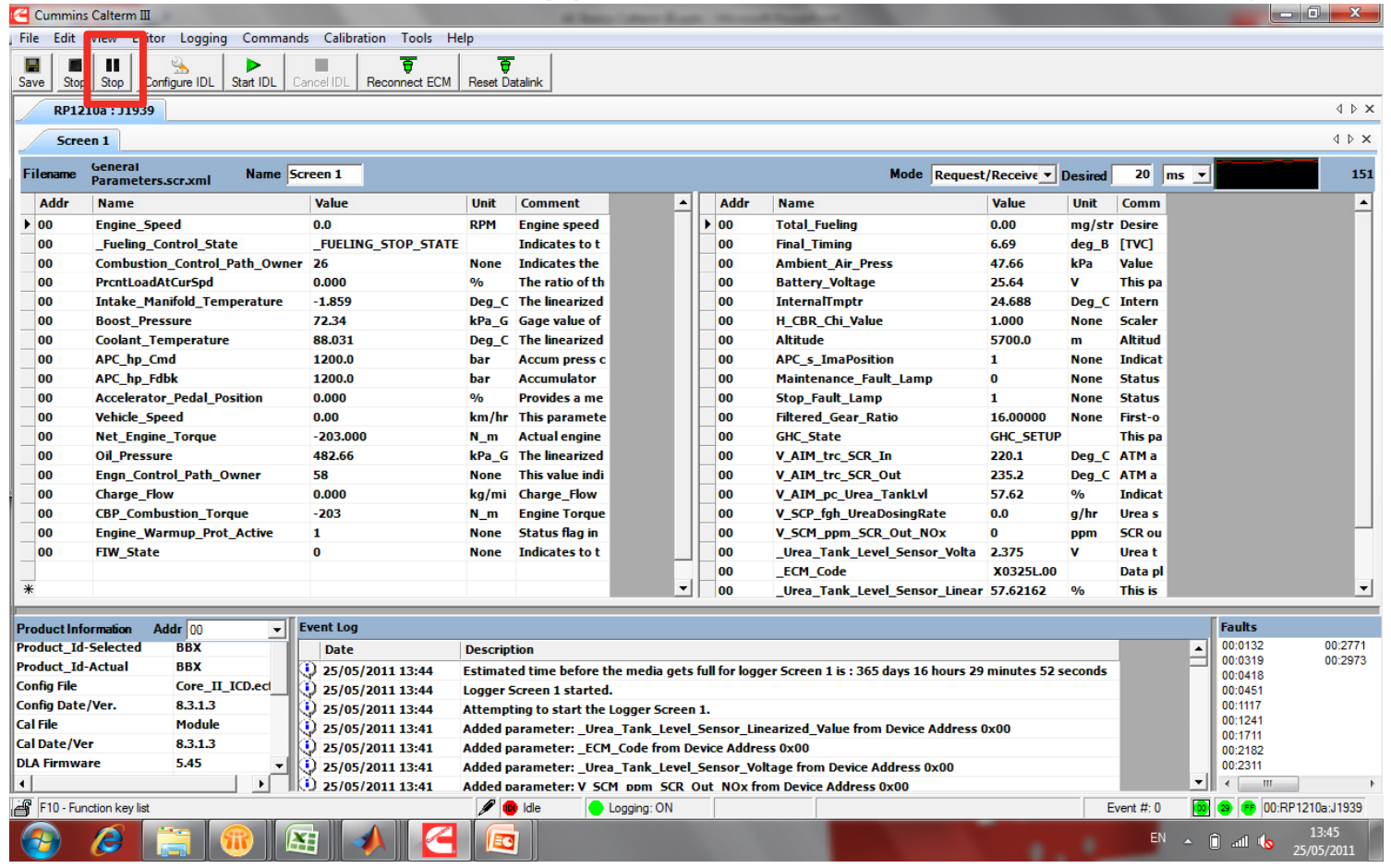

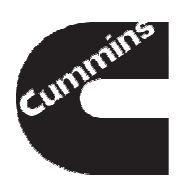

#### Monitoring and Logging - Summary

When monitoring and logging ECM data,remember to:

- **Contract Contract Contract Contract Contract Contract Contract Contract Contract Contract Contract Contract C**  Use a predefined screen file if available to ensure all required parameters are selected
- $\mathcal{L}^{\text{max}}_{\text{max}}$  Add new parameters if needed and save the screen file for future use
- **Use graphical monitor screen to view fast** changing parameters, e.g. Engine Speed
- Select fault logging option before starting logging data
- $\overline{\mathbb{R}}$  Use good file naming convention when saving data logs

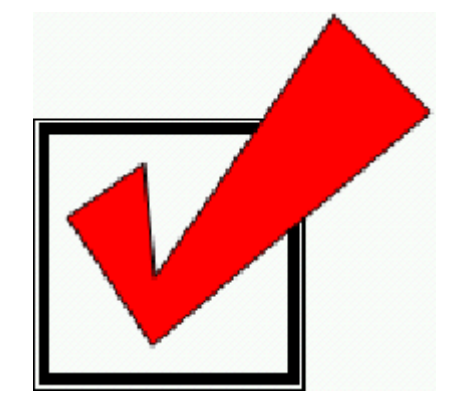

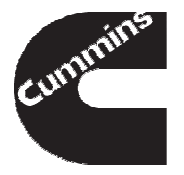

- **Tool Installation and Registration**
- **Connecting to an Engine**
- **Monitoring and Logging**
- **Changing Calibrations and Overrides**

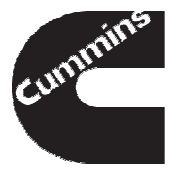

### **In this section we will discuss how to**

- **I** Identify different calibration types
- **EXEL EXTE IS COLLET COMET CONSTRANGE CONSTRANGE IS A CONCRETE POST**
- **Temporarily change calibrations**
- **Manage calibration changes**
- Use parameter overrides

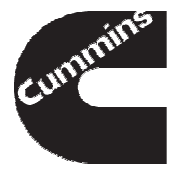

#### Changing Calibrations

**C AIP Accelerator Deadband** 

- T. Engineer often needs to temporarily change ECM calibrations while performing different tests, e.g. engine protection testing, troubleshooting etc.
- **Contract Contract Contract Contract Contract Contract Contract Contract Contract Contract Contract Contract C** Calibrations can be a single value, a 2D array or a 3D array

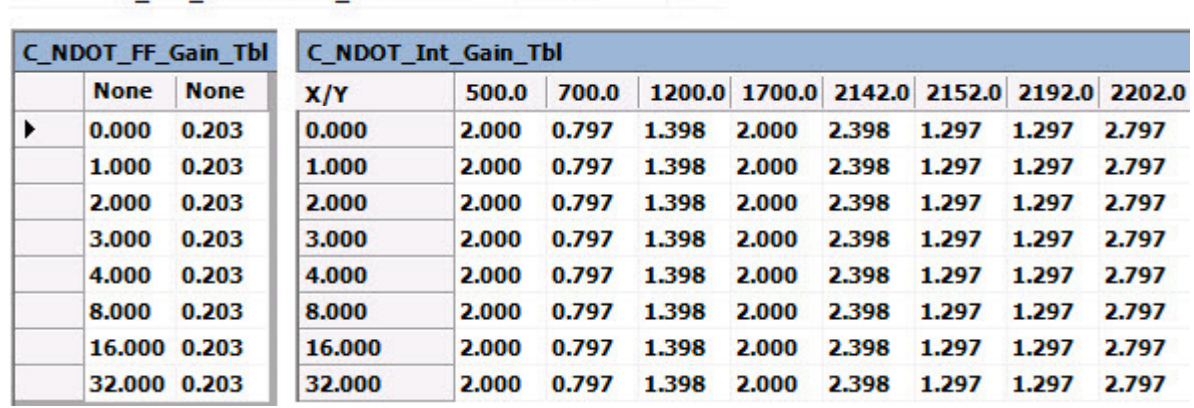

12797

 In addition, there are special calibrations called overrides that allow users to override sensor values, i.e. temperatures, throttle percentage etc.

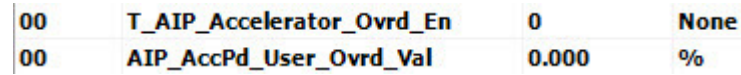

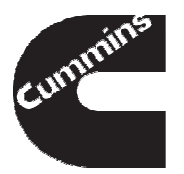

nn

#### Requesting ChangeLock

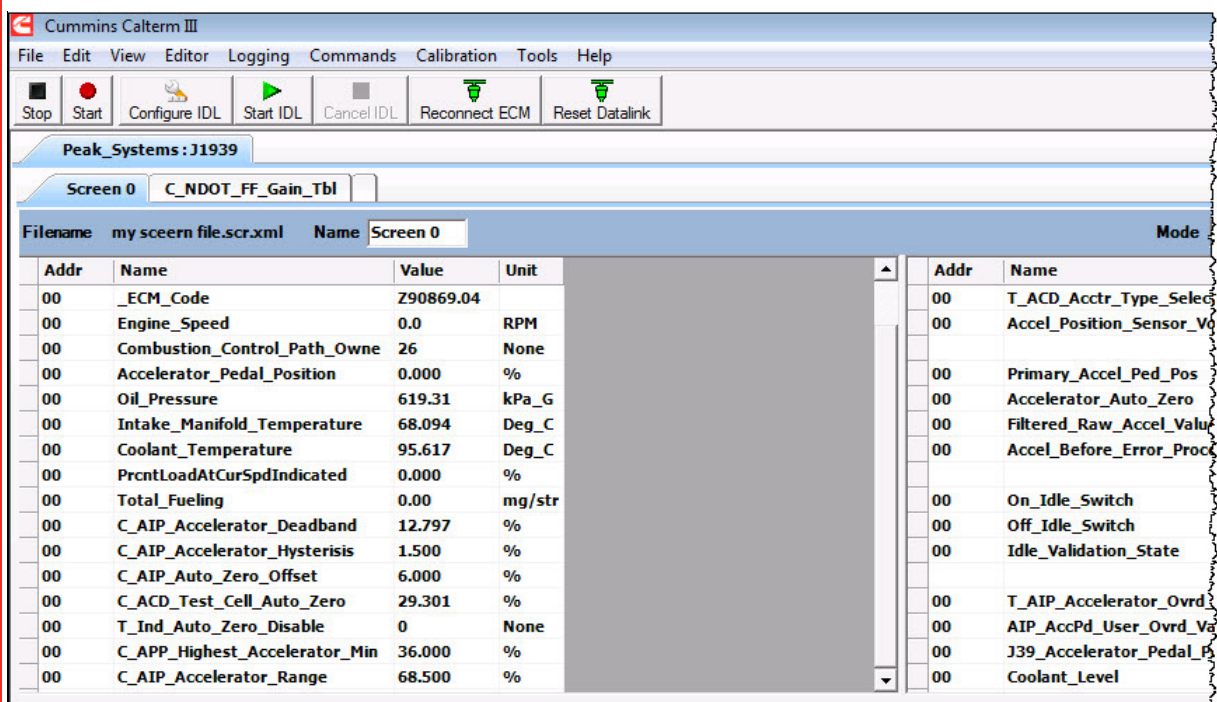

- **Before you can make** changes, you need to check if the ECM is in a correct mode to make changes
- From Commands Menu Select Request **ChangeLock**
- You will see a confirmation in the status bar and the Event Log

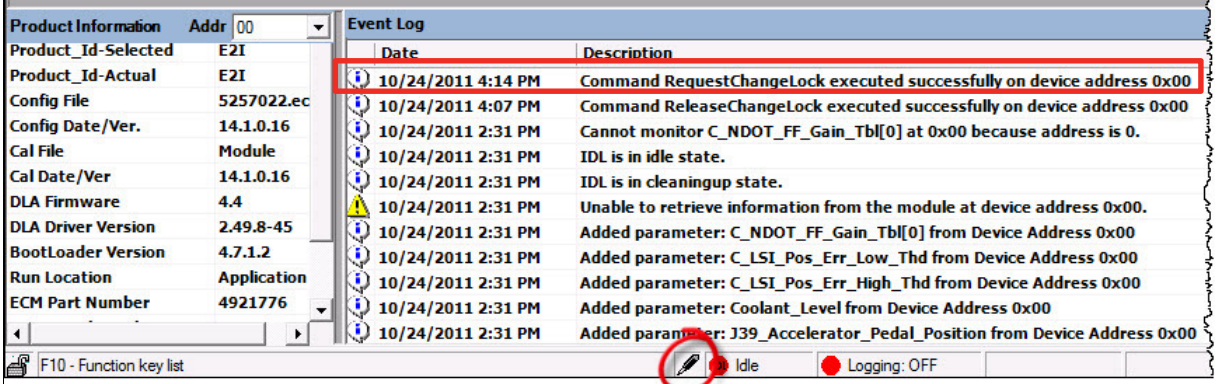

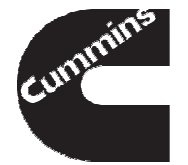

51

4/12/2013 Cummins Confidential

#### Changing Calibrations

- To change calibrations, add the parameters you would like to change
- **Type in a new value and Press Enter**
- The new value will be displayed and highlighted in yellow
- $\blacksquare$  The calibrations will revert to their original values either when the tool is disconnected or on the next key on

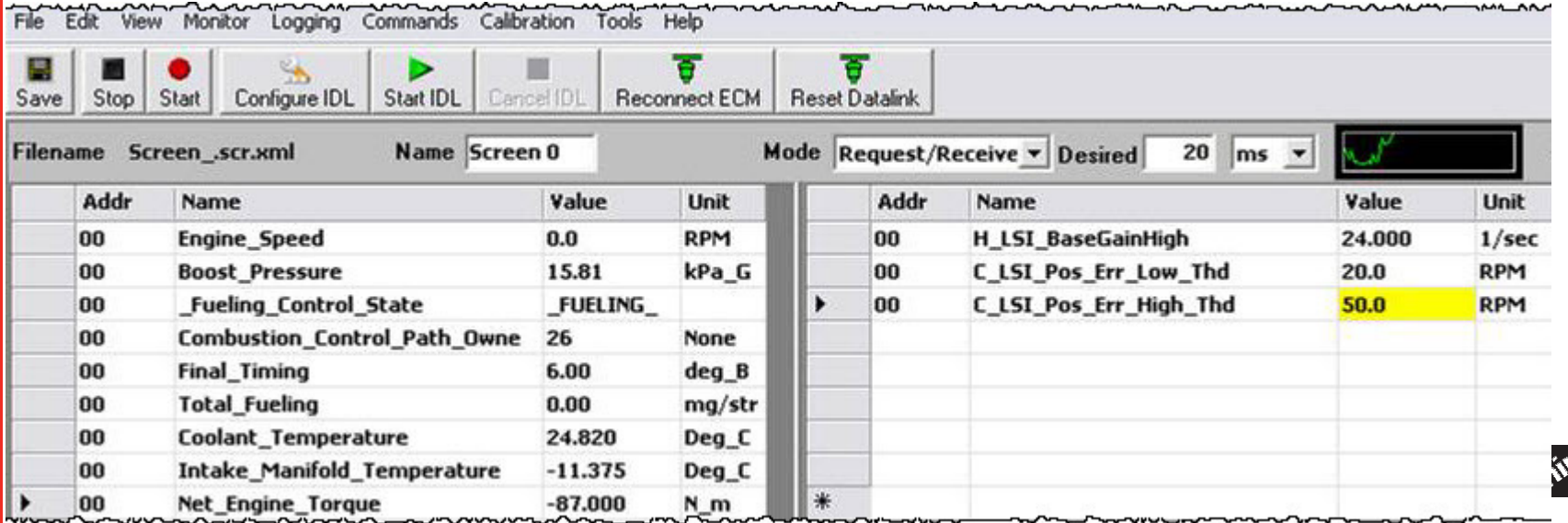

#### Manage Calibration Changes and Faults

#### There are a few more functions you can perform

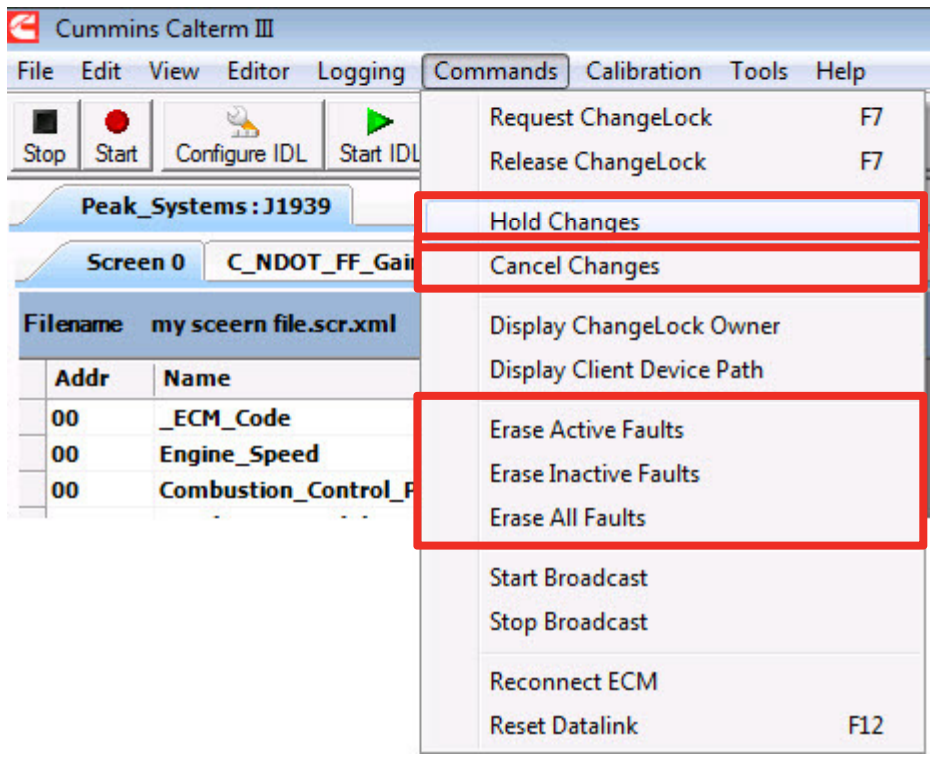

- In the Command Menu:
	- Hold changes will tell the ECM to keep calibration changes in Flash until key off
	- Cancel changes will tell the ECM to revert back to the original values
	- Erase Active/Inactive/All Faults will erase corresponding engine faults

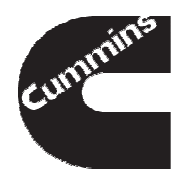

#### Using Overrides

- Sometimes it may be desirable to override an ECM parameter like a switch state and a sensor value
- **Each override typically has two calibrations** associated with it:
	- Override Enable calibration turns the override functionality for a specific sensor
	- Override Value calibration the override value that the ECM will use
- It is a good idea to set the override value to a current value before enabling override to avoid unwanted behaviour

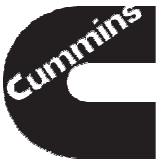

#### Using Overrides

In this example, it is desired to override throttle to 20%

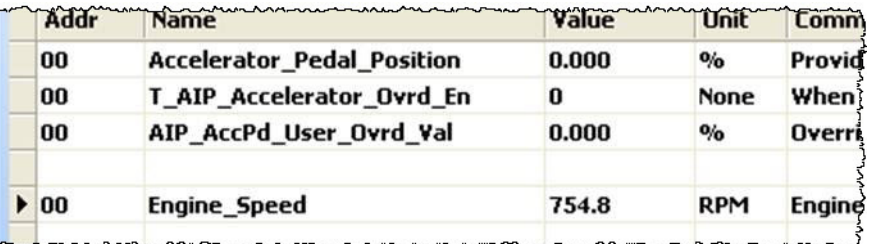

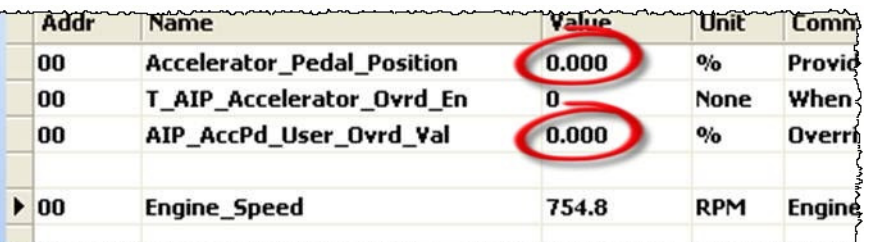

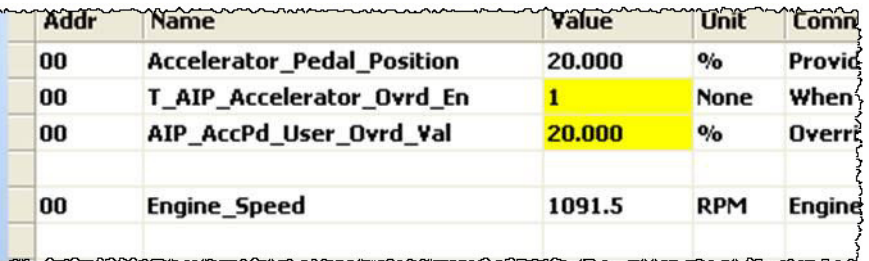

- The override is initially disabled, the ECM is using the Sensed Parameter as its input.
- Make sure the override value is equal to the current value. Then enable override and change the value to 20
- The value of the Accelerator\_Pedal\_Position will change to 20% and engine speed will increase

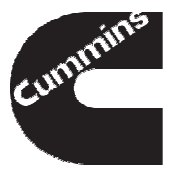

#### Using Overrides

#### **Here is a list of common overrides:**

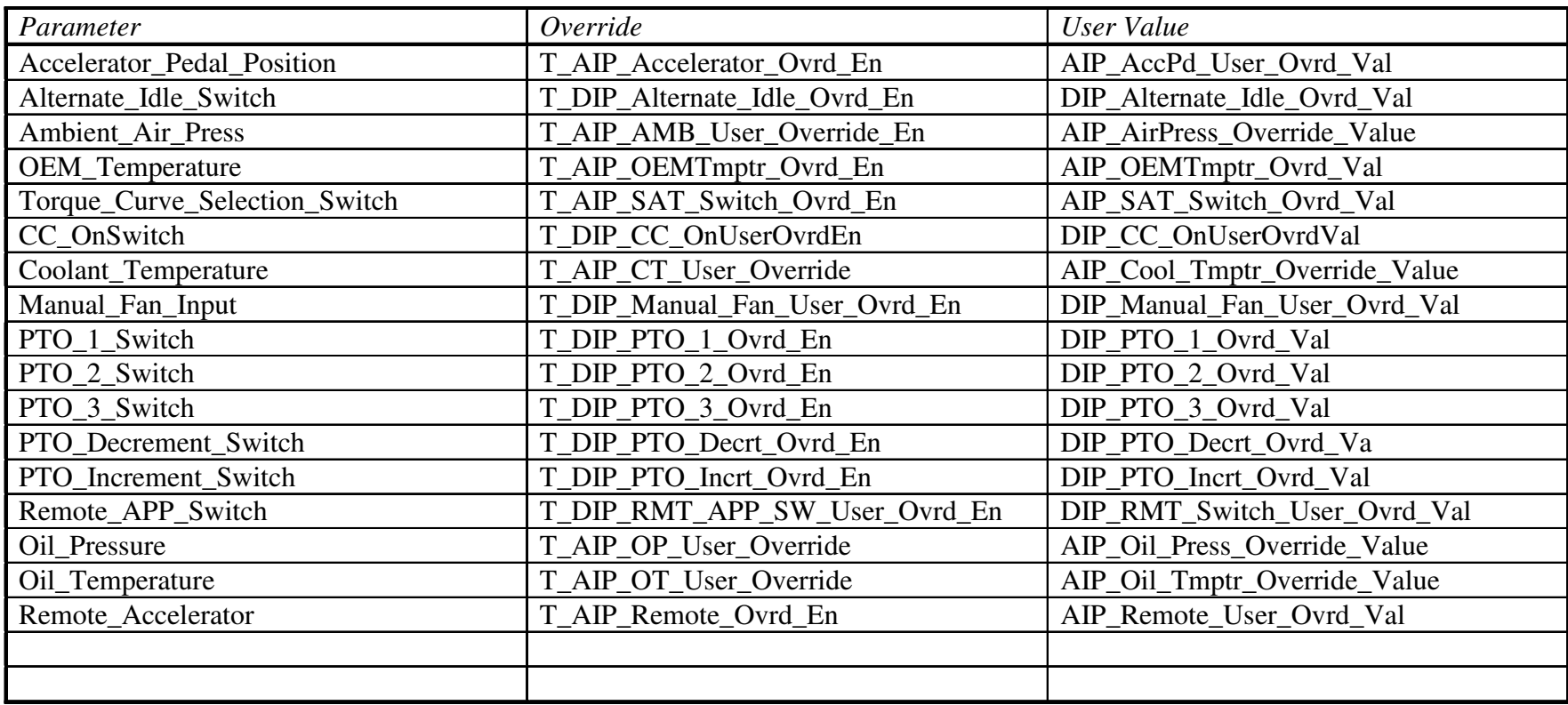

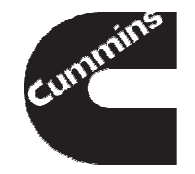

#### Changing Calibrations - Summary

When changing ECM calibrations, remember to:

- $\overline{\mathbb{R}}$  Make sure the Request Change Lock or Run From Development is set
- $\mathcal{L}^{\text{max}}_{\text{max}}$  Change both override calibrations, the override value and the enable
- Set override value equal to current value before enabling the override
- Cycle ignition key to revert to the original calibrations values

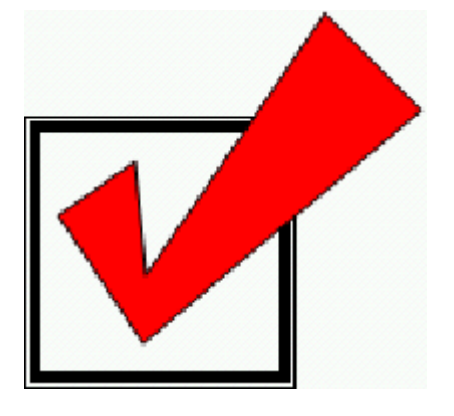

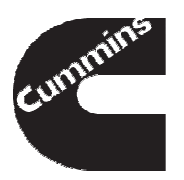

#### How to get help

## Refer to Calterm III WIKI Page

http://www.ctg.cummins.com:8005/display/Calterm/Calterm

- Contact Tools group
	- $-$  By sending you questions to  $\frac{\text{calterm@cummins.com}}{}$
- Contact your EFE Leader
	- For problems with your Calterm III license or approval contact the EFE Leader that you selected on your request form
- Factory AE's may attend additional training offered at Cummins Tech Center by Logos, Ltd

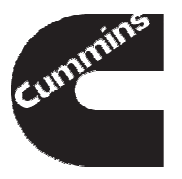

# QUESTIONS?

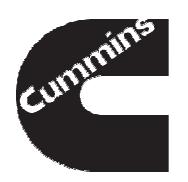

4/12/2013 Cummins Confidential